## **Son of Snoop on Steroids (SOSOS)**

## **Introduction**

SOSOS is a computer hardware and software inventory program. It gathers over 220 pieces of information about computers and optionally stores this information in a database. It can be run locally or can be used by an administrator to scan a network.

It gathers *hardware information* such as CPU, memory, hard drives, and serial numbers; *software information* such as operating system, installed software, and software components; *configuration information* such as IP address, running processes, desktop settings, and services; and *security-related information* such as shared resources, modems, account policies, security patches, and virus activity.

SOSOS is actually a suite of programs consisting of the following:

- SOSOS the main application (includes all of the features below)
- RunSOSOS a command-line version for gathering data
- PollSOSOS a command-line version for network scanning
- ViewSOSOS a read-only interface to SOSOS database
- Configure SOSOS a setup utility for the SOSOS suite

## **Release Information**

SOSOS is also available as Visual Basic "source code". That means that you can use Microsoft Visual Studio 2005/2008 to alter the program and recompile the source code to suit your needs. Luckily, Microsoft provides the Visual Basic Express Edition as a free download at http://msdn.[microsoft.com/vstudio/express/vb](http://msdn.microsoft.com/vstudio/express/vb)

SOSOS is completely free of charge. SOSOS and its source code is considered in the "public domain". That means you can do anything you want with it, to include making money from it.

## **Download**

The "official" home of SOSOS is at [http://www.sosos.emmet-gray.com.](http://www.sosos.emmet-gray.com) 

Emmet P. Gray egray1@hot.rr.com http://www.emmet-gray.com

## **Son of Snoop on Steroids (SOSOS) Setup and Configuration Guide**

## <span id="page-1-0"></span>**Introduction**

SOSOS is a computer hardware and software inventory program. It gathers over 220 pieces of information about computers and optionally stores this information in a database. It can be run locally or can be used by an administrator to scan a network.

It gathers *hardware information* such as CPU, memory, hard drives, and serial numbers; *software information* such as operating system, installed software, and software components; *configuration information* such as IP address, running processes, desktop settings, and services; and *security-related information* such as shared resources, modems, account policies, security patches, and virus activity.

*Note: SOSOS does not gather any personal information, look at emails, user documents, or track Internet activity.* 

SOSOS is actually a suite of programs consisting of the following:

- SOSOS the main application (includes all of the features below)
- RunSOSOS a command-line version for gathering data
- PollSOSOS a command-line version for network scanning
- ViewSOSOS a read-only interface to SOSOS database
- Configure SOSOS a setup utility for the SOSOS suite

SOSOS is completely free of charge. The SOSOS source code is considered in the "public domain". That means you can do anything you want with it, to include making money from it. There is no licensing requirement.

The "official" home of SOSOS is at [http://www.sosos.emmet-gray.com.](http://www.sosos.emmet-gray.com) 

Emmet P. Gray egray1@hot.rr.com http://www.emmet-gray.com

# **Section 1 – Compiling the Source Code**

SOSOS is available as Visual Basic "source code". That means that you'll have to use Microsoft Visual Studio 2005/2008 to compile the source code into a usable program that will run on your computer.

Microsoft provides the Visual Basic Express Edition as a free download at [http://msdn.microsoft.com/vstudio/express/vb.](http://msdn.microsoft.com/vstudio/express/vb) However, the Express Edition cannot build Setup projects (for deployment as an MSI file).

*Important: If you intend to use SOSOS to gather information from PCs running Windows Vista, then you should also compile the SOSOS suite on a development PC that's running Windows Vista.* 

*Note: Compiling the SOSOS suite under Windows XP/2000/2003 requires that you use correct Visual Basic project files (\*.vbproj) from the WinXP\_vbproj.zip file* 

See [Appendix E](#page-33-0) for a complete "walk through" on how to compile the SOSOS source code.

## **1.1 SOSOS Distribution Kit**

The SOSOS Distribution Kit consists of a zip file that contains the Visual Basic source code, documentation, and a starter "prototype" database.

The files in the Distribution Kit have the following structure:

Root

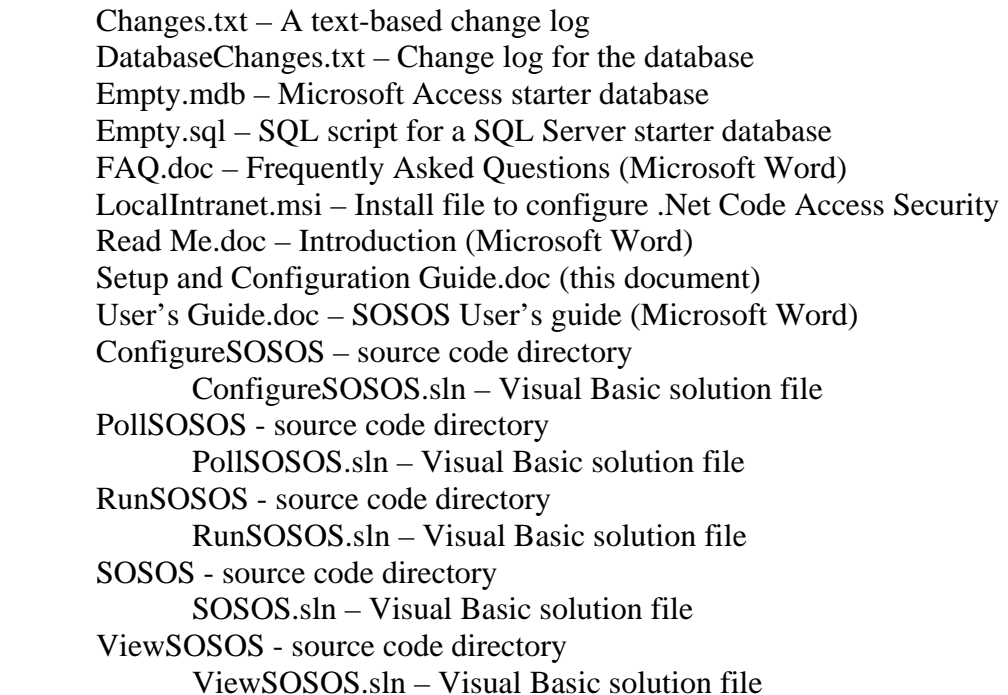

 WinXP\_vbproj.zip – Project files for compiling under Windows XP WinVista\_vbproj.zip – Project files for compiling under Windows Vista

## **1.2 Other SOSOS Applications**

There are several other optional applications that are available from the SOSOS web site that are not included in the Distribution Kit.

- AlertSOSOS Queries the SOSOS database for a list of anomalies. If an anomaly is found it will send emails, send pop-up messages, and write event log entries.
- BackupSOSOS Archives the contents of the SOSOS database on an SOL Server database into a Microsoft Access database.
- ErrorLogSOSOS Converts the SOSOS text-based error log file into a Microsoft Access database. This allows for a systematic analysis of errors to identify trends or spot troubled PCs.
- MgmtConsoleSOSOS a GUI-based "management console" for performing administration tasks for PCs in a LAN. Draws heavily upon the SOSOS database and other SOSOS-related programs.
- ProcessSearch Searches the SOSOS database against a list of several hundred known spyware, addware, and Peer to Peer applications
- SoftwareSearch Similar to ProcessSearch, but searches Installed Software

## **1.3 Compiling**

The SOSOS source code is configured for compiling under Windows Vista. However, the distribution kit includes the Visual Basic Project Files (\*.vbproj) configured for Windows XP in a zip file called WinXP\_vbproj.zip. When compiling under Windows XP/2000/2003, you should extract these project files (replacing the existing versions). There is also a WinVista\_vbproj.zip file that allows you to switch back to the Windows Vista versions of the project files.

It is always a good idea to compile any .Net applications from a development PC that has the latest operating system, .Net Framework version, and all up-to-date patches. This will ensure that the application is using the latest versions of the required DLLs. After the application is compiled, it will run on all platforms/operating systems that support the .Net framework.

The SOSOS suite automatically runs as a 32-bit application on 32-bit operating systems and runs as a 64-bit application on 64-bit operating systems. There is no additional configuration required to support this feature.

The typical way to compile the application is to double click on each application's solution file. This will launch Visual Studio and load the program's source code.

*Important: You should change the encryption keys in the SOSOS\crypt.vb file from their default settings. Pick any 8 bytes for the variables TheKey() and Vector(). You must recompile all members of the SOSOS suite when you change the encryption keys.* 

To compile, right click on the project in the Solution Explorer (typically in the upper right hand corner) and select the *Build* option. Alternately, you can use the *Build* menu and select *Build Solution*.

After compiling, the contents of the bin\Release directory will contain all of the files required to run the application.

See [Section5.4](#page-24-0) for information about deploying the applications.

## **1.4 Compiling the Setup Projects**

Each application has a separate "Setup" project to create an MSI file for deploying the application to other PCs.

To compile the Setup Project, right click the *Setup* project in the Solution Explorer and select the *Build* option. You should build the Setup project only after you have tested the applications and performed all of the configuration tasks.

The application's source code should be configured using the ConfigureSOSOS utility prior to creating the Setup projects. It is recommended that you use the ConfigureSOSOS utility on the "*app.config*" file inside the source code directory. This will allow the Setup project to perform a clean build of the application using the settings you configure.

See [Section 2](#page-5-0) on how to use the ConfigureSOSOS utility.

*Important: Failure to perform this step on the source code will mean that you will have to configure each application on the target PC after deployment*.

*Note: Visual Basic Express Edition does not support the Setup project type. Sorry…* 

# <span id="page-5-0"></span>**Section 2 – Configuring SOSOS**

The run-time settings for each member of the SOSOS suite are contained in XML-based configuration files with a file extension of ".config". For example, the settings for the *SOSOS.exe* application are contained in a file called *SOSOS.exe.config.*

The SOSOS application has its own built-in configuration utility. All of the other members of the SOSOS suite require the use of the stand-alone ConfigureSOSOS utility.

## **2.1 The Configuration Utility**

To launch the configuration utility inside the SOSOS application, you use the main menu to select *Setup* and then click on *Configure SOSOS*. Changes made are not effective until the program is restarted.

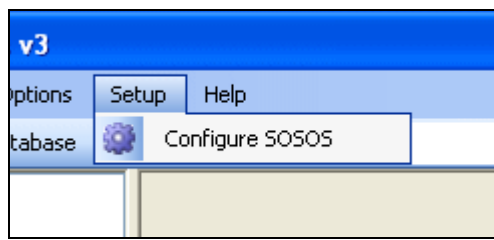

Alternately, you can use the stand-alone ConfigureSOSOS application.

*Note: You must use this utility to configure the other members of the SOSOS suite.* 

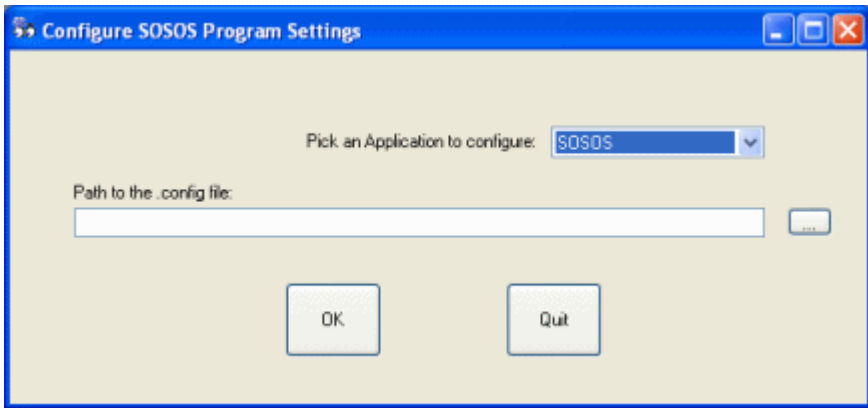

The ConfigureSOSOS utility will prompt you for the path to the "target" application's .*config* file. These files can be either the prototype *app.config* file found in each source code directory or the application-specific configuration file (i.e. *RunSOSOS.exe.config*) found in the same directory as the target application.

## <span id="page-6-0"></span>**2.2 Required Settings**

The first configuration "tab" contains settings that must be configured prior to running many of the SOSOS applications.

The *Database Provider* and *Connect String* information is required for database functionality. The *Error Log File* and *Error Logging Level* are required for the central error log functions described in [Section 6.](#page-26-0) The *Use Ping Validation* setting determines if an ICMP "ping" will be used to verify that a remote PC is online prior to attempting a connection.

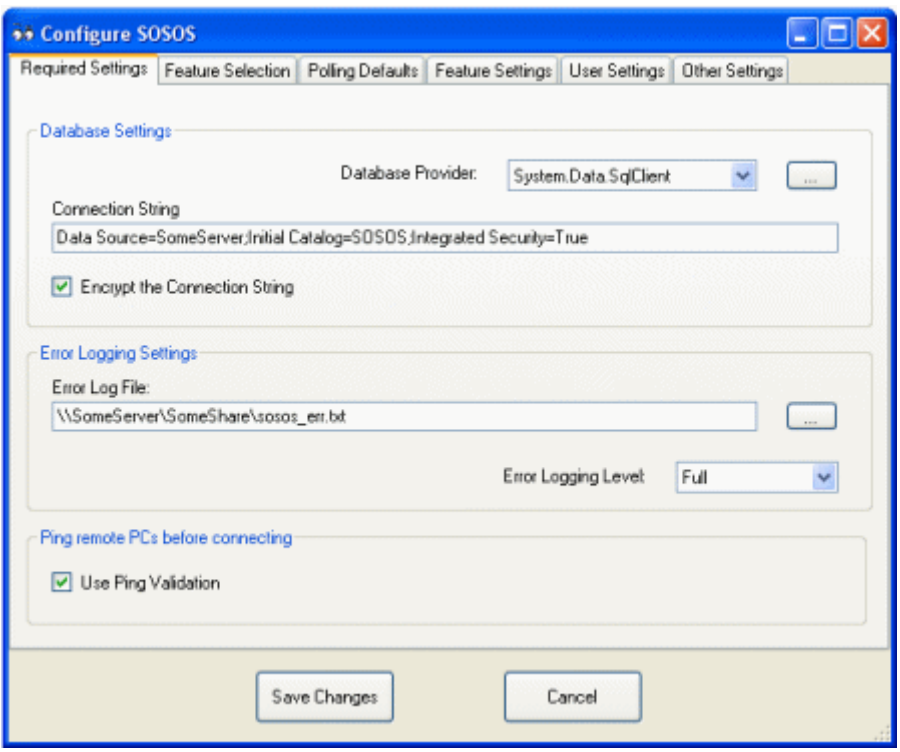

#### **Database Settings**:

- Database Provider Pull-down list of supported providers
- Connection String The location and login information to the database
- Encrypt the Connection String Should the Connection String be encrypted in the application's config file

*Note: Use the button to the right of the pull-down to launch a utility that will help you choose a database provider and build the connection string.* 

#### **Error logging Settings**:

- Error Log File The path to a file that everyone can access and write to
- Error Logging Level Full, Errors Only, None

See [Section 6](#page-26-0) for additional information about the Error Logging Level setting.

#### **Ping Remote PCs before connecting**:

• Use Ping Validation – Use "ping" to verify that a remote PC is online

### **2.3 Feature Selection**

The Feature Selection "tab" allows an administrator to select which features should be used when collecting data. This can be useful in speeding up the collection of data by disabling features that are not required.

*Note: The "feature" name corresponds to the database table name as shown in Appendix B*.

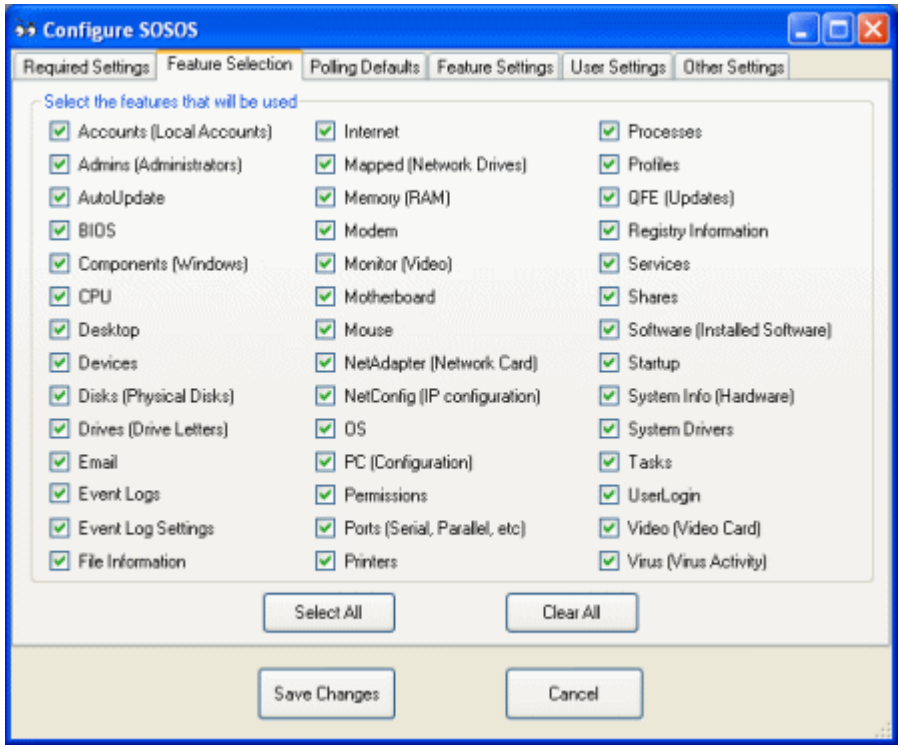

*Note: The feature selection settings are useful for performing a "one-off" scan of the network, where you are only concerned about a few features. This technique works best when you collect the data into a separate database (otherwise existing entries in the database will be deleted and replaced with just the few features selected).* 

### **2.4 Polling Defaults**

The Polling Defaults "tab" will set the defaults used by SOSOS and PollSOSOS to control polling options, set the location and detail level of the log file, and set the default settings to be used to generate the list of PCs to be polled.

*Note: Not all settings are applicable to every polling method.* 

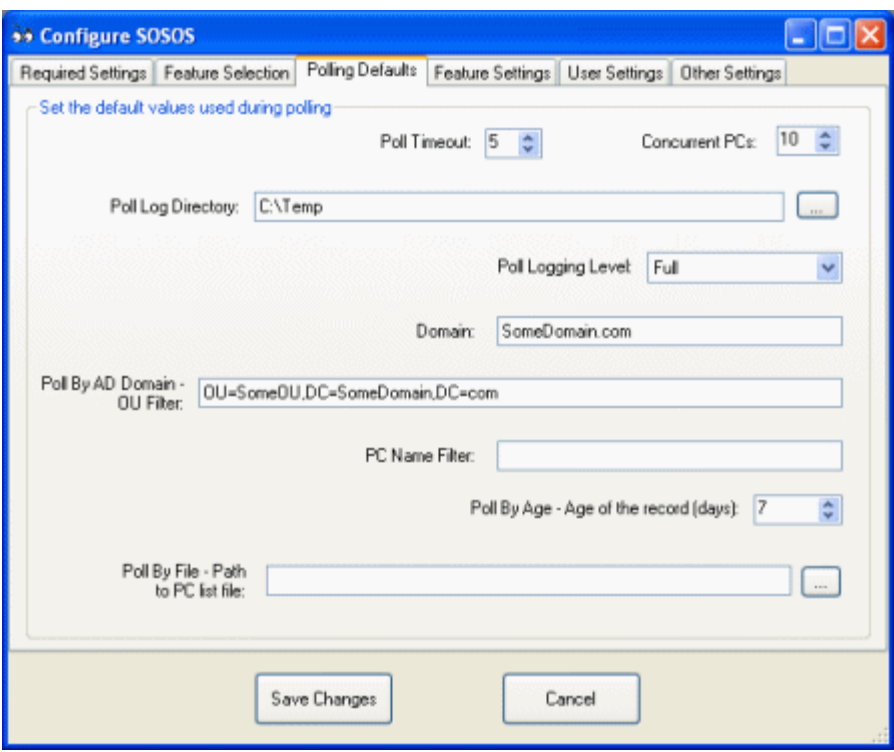

#### **Set the default values used during polling**:

- Poll Timeout Number of minutes to wait before SOSOS will "abandon" the polling of a "stuck" PC and move on to the next PC on the list.
- Concurrent PCs Number of PCs to concurrently scan. Increasing this setting will make the polling of PCs run faster, but will put additional strain on the one PC performing the polling.
- Poll Log Directory Path to a directory where that poll log file will be generated. The file name portion of the poll log file is generated automatically and contains the current date (i.e., PollSOSOS\_yyyyMMdd)
- Poll Logging Level The level of details that will appear in the log file (choices are Full, Errors and Summary, Summary Only, or None)
- Domain Name of the domain/workgroup to be used to generate the list of PCs
- OU Filter The "distinguished name" of an Organizational Unit used to generate the list of PCs, i.e., OU=Sales,OU=NorthAmerica,DC=SomeDomain,DC=com (used in Poll By AD Domain only)
- PC Name Filter The name of a single PC or wildcards used to "filter" the list of PCs,  $(i.e., SALES*)$
- Age of the Record the age of the database records used to generate the list of PCs (used in Poll By Age only)
- Path to PC List File The full path to a text file that contains a list of PCs (one per line) that will be polled (used by Poll By File only).

*Note: These settings are just the defaults... they can be changed during run time.* 

<span id="page-9-0"></span>The SOSOS application provides an opportunity to change these setting via a form prior to polling. See the *[User's Guide](#page-35-0)* for additional details.

The PollSOSOS application uses command line arguments to override the default settings. See [Section 3](#page-14-0) for the supported command-line arguments.

*Note: You may need to experiment with the value for the Concurrent PCs to file the optimum setting for your environment.* 

## **2.5 Feature Settings**

The Feature Settings tab is used to change the way certain features work. The settings for the *Events* control how much event log data is collected. The *File/Server* settings are used for gathering login, version, and server status. The File Information List and Registry List allow an administrator to gather information about an ad-hoc list of files and registry keys.

*Note: Event log data is often huge and might take several minutes to collect (particularly on servers). Use these feature settings to limit the amount of data collected and thereby speed up the collection process.* 

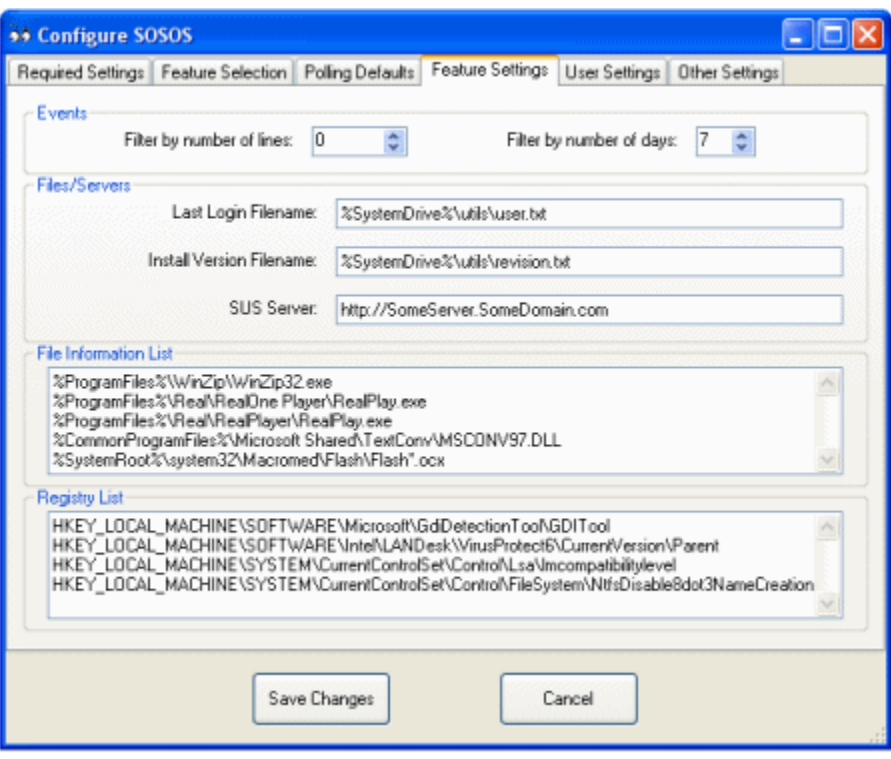

#### **Events:**

- Filter by number of lines stop collecting event data after this many rows. A setting of  $0$ means to collect all events.
- Filter by number of days collect only the event data for the previous days indicated. A setting of 0 means to collect all events.

*Note: When used together, data gather stops when either filter condition is "satisfied" (a logical OR condition).* 

#### **Files/Servers**:

- Last Login Filename The path to a text file on each PC that contains information created during login. The last modification date of the file is used by SOSOS to determine the last time anyone logged into the PC. (See [Appendix D](#page-32-0) for a list of the supported environmental variables).
- Install Version Filename The path to a text file on each PC that contains a description of the PC's "Revision Level". Organization might use a master image of a PC for "cloning" other PCs. This provides a method of keeping track of the version of the master image applied to each PC. (See [Appendix D](#page-32-0) for a list of the supported environmental variables).
- SUS Server The URL to the Microsoft Windows Server Update Services (WSUS) server. Corporate organizations often provide their own server for distributing updates. If your organization doesn't use WSUS, leave this field blank.

*See [Section 2.8](#page-12-0) for additional information about the text files used for Last Login and Install Version.* 

#### **File Information List**

• Ad-hoc list – A list of files that  $\text{SOS}$  uses to collect size, version, and modification date information for the FileInfo table. Enter one file name per line. (See [Appendix D](#page-32-0)  for a list of the supported environmental variables).

#### **Registry List**

• Ad-hoc list – A list of registry keys that SOSOS uses to collect registry values for the Registry table. Enter one registry key per line.

The File Information List and Registry List features are designed to satisfy the needs for information that might be specific to your organization without the need to modify and recompile the application. Administrators can merely edit the configuration file to start gathering this "adhoc" information.

## **2.6 User Settings**

These settings control the program's visual defaults that each user may customize.

*Note: The user's default settings are automatically saved when exiting the program. These settings are retrieved and applied the next time the application is launched.* 

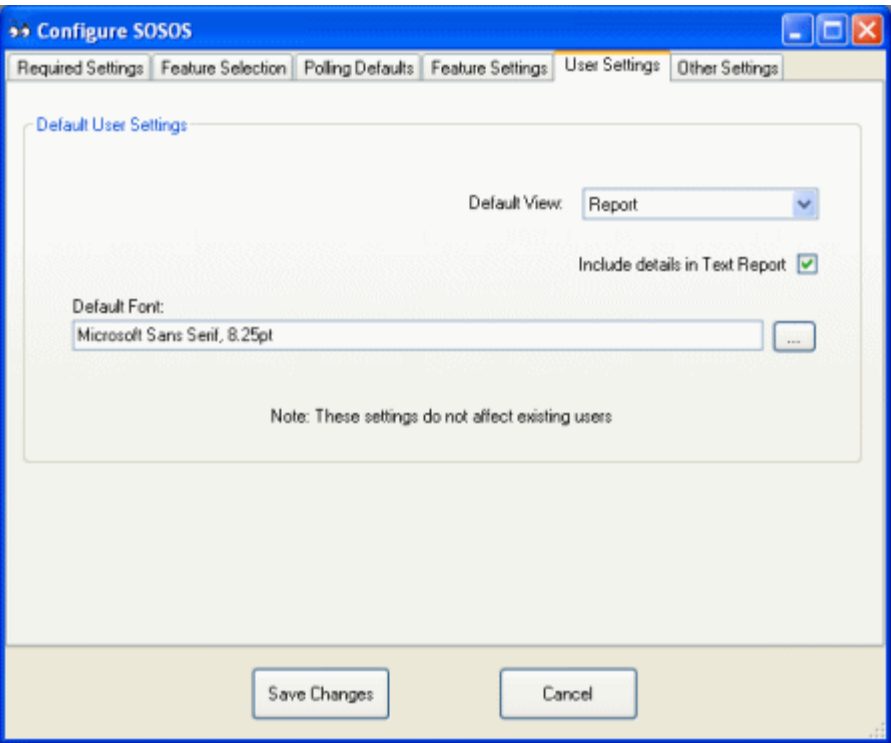

#### **Default User Setting**:

- Default View Which SOSOS view is the default. Choices are Report, Text, and Grid
- Include Details Determines if the Text view, saved Text Report, or printed Text Report includes a lot of details. Use this setting to reduce the size of the report by not including details.
- Default Font The default font used throughout the program

*Note: These settings are the defaults for new users of the application. They have no effect on existing users who may have already saved these settings.* 

## <span id="page-12-0"></span>**2.7 Other Settings**

The PollSOSOS and MgmtConsoleSOSOS applications require additional settings.

*Note: MgmtConsoleSOSOS is an optional part of the SOSOS suite and is not included in the SOSOS Distribution Kit. It is available from the SOSOS web site as an additional download.* 

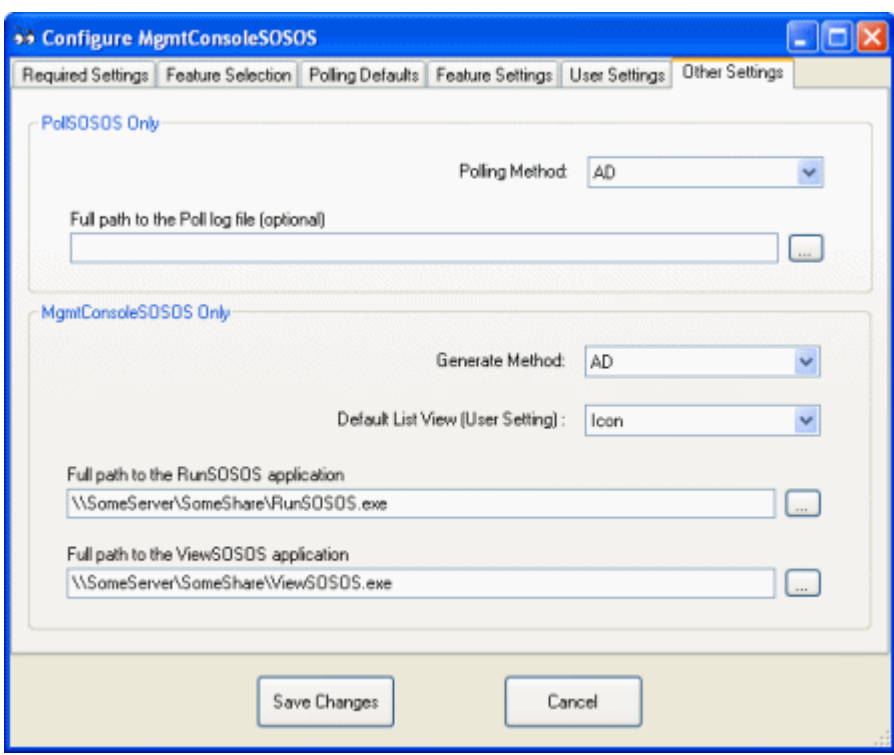

#### **PollSOSOS Only**

- Polling Method The method used to generate the list of PCs for polling. The choices are AD, NT, Browse, File, and Age. See the *[User's Guide](#page-39-0)* for meaning of each polling method.
- Full path to the Poll log file If used, disable the automatic file-name generation feature and use the supplied file name to receive the results of the polling operation.

#### **MgmtConsoleSOSOS Only**

- Generate Method The method used to generate the list of PCs for the Management Console. The choices are AD, NT, and Browse.
- Default List View The default view. Choices are Icon or Details.
- RunSOSOS Application The full path to the RunSOSOS application.
- ViewSOSOS Application The full path to the ViewSOSOS application.

### **2.8 Additional Text File Configuration**

The SOSOS suite uses several text files that may need to be created or text files that may require permissions to be set.

**Error Log**: The Error Log file needs to be created on a network share where it is available to all users on the network. This file requires read and write permissions for users of the application.

See [Section 5](#page-20-0) for the deployment scenarios that may require every user in your organization to have read and write permission to this file.

Last Login: The text file used by the Last Login feature is typically created from a login batch file. The batch file might include the following commands:

*echo %USERDOMAIN%\%USERNAME% > C:\Utils\User.txt 2>nul* 

*Note: The contents of the file are not relevant…SOSOS only uses the last modification date of the file.* 

Appropriate permission would be required for all users to create or overwrite this file.

**Install Version**: The text file used by the Install Version feature is created when the PC is first loaded. It contains the "signature" of the master image used to clone the PC. The format of the file looks like this:

 v1.2.2<tab>1 Jan 2006 <tab><tab>Short description of image v1.2.3 <blank line> v1.2.3<tab>15 Jan 2006 <tab><tab>Changes made to v1.2.2

*Note: Only the last line that starts with the letter "v" is used.* 

Users only need read access to this file.

# <span id="page-14-0"></span>**Section 3 – Running the Applications**

The SOSOS suite consists of the following:

- SOSOS the main application (includes all of the features below)
- RunSOSOS a command-line version for gathering data
- PollSOSOS a command-line version for network scanning
- ViewSOSOS a read-only interface to SOSOS database
- Configure SOSOS a setup utility for the SOSOS suite

### **3.1 SOSOS**

This is the "main" application that may be the only application that's required in a home or small office environment.

SOSOS has no command-line options. See the *[User's Guide](#page-35-0)* for additional information on the features of the SOSOS application.

### **3.2 RunSOSOS**

This is a "console application" that is designed to run unattended in a login batch file or as a scheduled task to collect and record SOSOS data. It has the following command-line options:

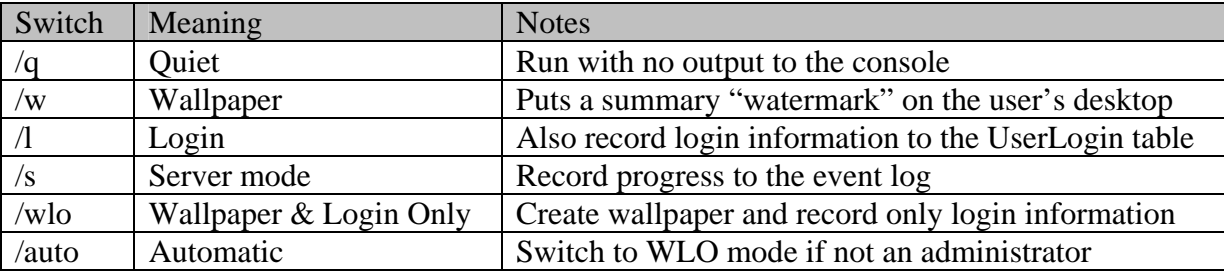

When run in a login batch file the command line might include: RunSOSOS /q/l/w

When run from a scheduled task on a server, the command line might include: RunSOSOS /s

## **3.3 PollSOSOS**

This is a "console application" that is designed to run unattended in a scheduled task on a single PC/Server to poll the network to collect and record SOSOS data from PCs on a LAN. It can be configured by using the ConfigureSOSOS utility to edit the configuration file and/or by using the following command-line options:

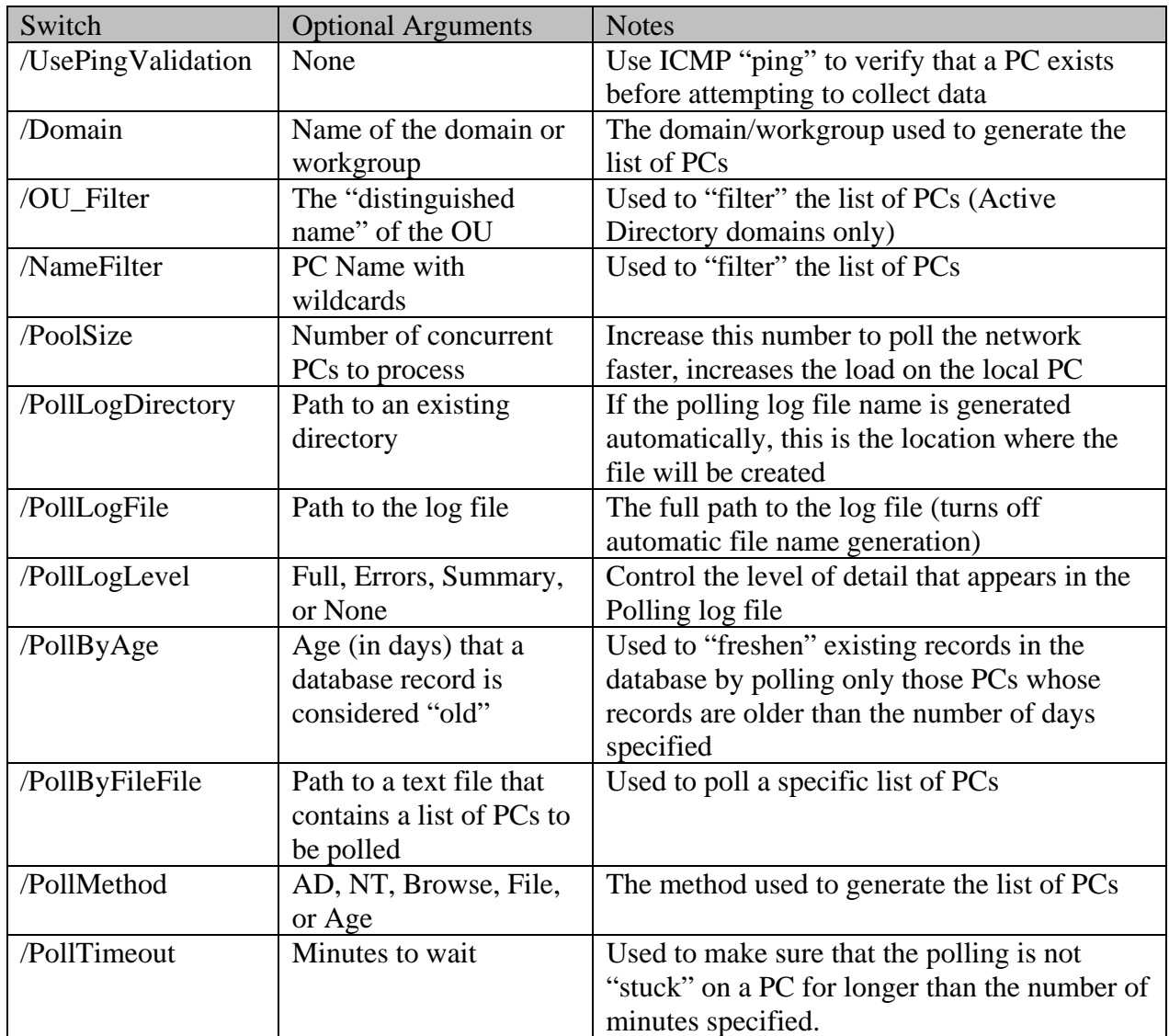

Note: Items in the Configuration file are processed first, followed by the options that appear on the command line.

When used to "freshen" the existing records in the database, the command line might include: PollSOSOS /PollMethod Age /PollByAge 7 /PollLogFile "C:\Temp\SomeLog.txt"

When used to poll an Active Directory domain, the command line might include: PollSOSOS /PollMethod AD /Domain consoto.com /OU\_Filter

OU=Sales,DC=Consoto,DC=com

*Note: You should run PollSOSOS from a PC that's running the latest operating system (i.e. Windows Vista). See [Appendix C](#page-31-0) for more information about the effects on the data collected.* 

## **3.4 ViewSOSOS**

This is a read-only database viewer for the SOSOS data in the database. It has no data gathering or scanning capabilities.

ViewSOSOS accepts a single PC name as a command-line argument. When used, it will retrieve the existing data for that PC and display the results.

*Note: Administrators may prefer to use direct access to the underlying database to view, query, edit, and manage the SOSOS information.* 

## **3.5 ConfigureSOSOS**

Use this utility to perform setup configuration tasks for each of the SOSOS-related applications. This application does not support command-line arguments.

*Note: The configuration files for the "target application" are found in the same directory as the application's EXE file. Changes are not effective until the target application is restarted.* 

You can use ConfigureSOSOS to configure applications after deployment or during development. If used during development, you must select the app.config file in the source code directory. When used after deployment, you select the application's config file that resides in the same directory as the application itself (i.e. RunSOSOS.exe.config)

*Note: The ConfigureSOSOS utility cannot be directly used to configure SOSOS\_fx1.1 and RunSOSOS\_fx1.1 (these programs are available as additional downloads and are not part of the distribution kit). Instead, you must first use ConfigureSOSOS to configure the "normal" versions of SOSOS and RunSOSOS and then copy the encrypted connection string data to the \*.config files for SOSOS\_fx1.1 and RunSOSOS\_fx1.1 by hand (i.e. using Notepad).* 

*Important: This utility is particularly important since the connection strings to the database may be encrypted and therefore editing the configuration files by hand is not possible.* 

# <span id="page-17-0"></span>**Section 4 – Database Setup**

The SOSOS suite does not have a built-in database... instead it relies on a  $3<sup>rd</sup>$ -party database application to store its information. See [Appendix B](#page-30-0) for a brief description of each database table.

*Note: A database is not absolutely required. However a lot of SOSOS functions are designed around a database and will be disabled when a database is not configured.* 

SOSOS is designed to record the most current information into the database. This means that older records are completely replaced with new records. Therefore, the database does not contain a "history" of previous data. If your organization requires historical data, then you should consider downloading the optional BackupSOSOS source code from the SOSOS web site to create archive copies of the live database.

## **4.1 Supported Databases**

SOSOS can use any database that is supported by the .Net Framework 2.0. The choice of database "providers" and "drivers" (particularly with the OLEDB and ODBC driver) allows support for practically every database. The more common databases used are:

- Microsoft Access Database File
- Microsoft ODBC Data Source
- Microsoft SQL Server
- Microsoft SQL Server Database File
- Oracle Database

Microsoft SQL Server Express Edition is an excellent choice and is available as a free download at: [http://msdn.microsoft.com/vstudio/express/sql/download/.](http://msdn.microsoft.com/vstudio/express/sql/download/)

## **4.2 Prototype Files**

As part of the setup of SOSOS, you will be required to create a database. To aid in the creation of this database, the SOSOS Distribution Kit includes two files that can be used as a "prototype".

- Empty.sql SQL script suitable for Microsoft SQL Server
- Empty.mdb Microsoft Access database (use "as is" or as a prototype)

Most databases have a migration tool that will take a Microsoft Access "mdb" file and convert it into the native structure. Alternately, you can use the provided set of SQL scripts to create the database.

The exact steps required to create a database is highly dependent upon the database vendor and is beyond the scope of this document. It is recommended that an experienced database administrator perform these tasks.

*Note: When migrating, make sure that the primary key and foreign key constraints are successfully converted from the prototype.* 

## **4.3 Database Security**

The security requirements of the database need to match the deployment scenario. See [Section 5](#page-20-0) for additional details on which options are best for your organization.

Database permissions need to be set to allow appropriate access controls to the database. See your database vendor's documentation on how to perform this task.

A typical scenario for SQL Server would be to create a "secret" database login for use by ordinary users and also use "Windows Integrated Security" for administrators to authenticate as themselves. This allows ordinary users to have write permission to the database only when running the applications. Ordinary users would not have any permission if they attempted to connect to the database directly. See Section 4.4 for additional information about how the login and password strings are protected.

You might also consider an additional "tier" of security for protecting the contents of the EventLogs table as these entries may contain password information from failed login attempts.

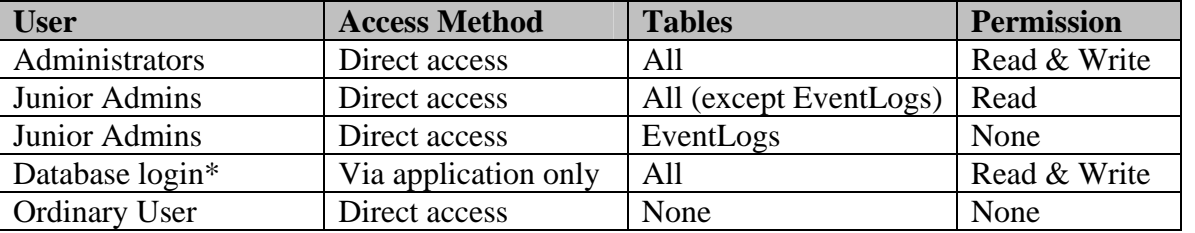

\* The Login Batch Model, described in [Section 5,](#page-20-0) requires that ordinary users have both read and write permissions to all tables. This is normally accomplished by using a database login and password that only the application can decipher.

*Important: The contents of the SOSOS database would be rich find for a hacker! Guard this database well.* 

## **4.4 Encrypted Database Connection Strings**

Each SOSOS application that connects to the database needs to be configured with a "Connection String" that allows the program to find and login to the database. These strings are stored in each application's configuration file. The configuration file is an XML-based text file with an extension of \*.config.

To protect this sensitive data, the Connection String portion of the configuration file may be encrypted by a technique that only the application knows how to decipher. See [Section 2](#page-5-0) for additional information about how to configure the Connection Strings properties.

In a small office environment the extra complexity of setting up the encrypted connection strings may not be warranted. In those cases where security of the database is not a significant concern, you may optionally disable the encryption of the connection strings in the config files. See [Section 2](#page-5-0) for additional details.

*Important: Changes to the encryption keys in the SOSOS\crypt.c file requires that you recompile all members of the SOSOS suite. Encryption key changes also mean that the previously encrypted connection strings are no longer available.* 

*Important: Do not attempt to edit the configuration file "by hand" or copy a configuration file from one application to another. Use only the provided ConfigureSOSOS application to perform configuration tasks.* 

# <span id="page-20-0"></span>**Section 5 - Deployment**

This section is designed for administrators in a corporate LAN environment, where setting up a system to record information from hundreds of PCs takes a lot of planning.

*Note: Home users can safely ignore this section and just double click on the SOSOS.exe file.* 

An important factor to consider when developing a deployment scenario is whether or not the PCs in your LAN already have the .Net Framework 2.0 installed.

Since SOSOS works best when run with administrator rights, another important factor to consider is whether or not the users are administrators on their own PCs. See [Appendix C](#page-31-0) for the affects of administrator rights on the data that is collected.

## **5.1 Scenarios**

SOSOS can be configured in many different ways to collection information:

- **Manual Model** An administrator periodically runs the application on each PC
- **Polling Model** An administrator periodically polls the network from a central PC
- **Login Batch Model** Each user runs the application every time they login to a PC
- **Scheduled Task Model** –A scheduled task runs the application at a specific time

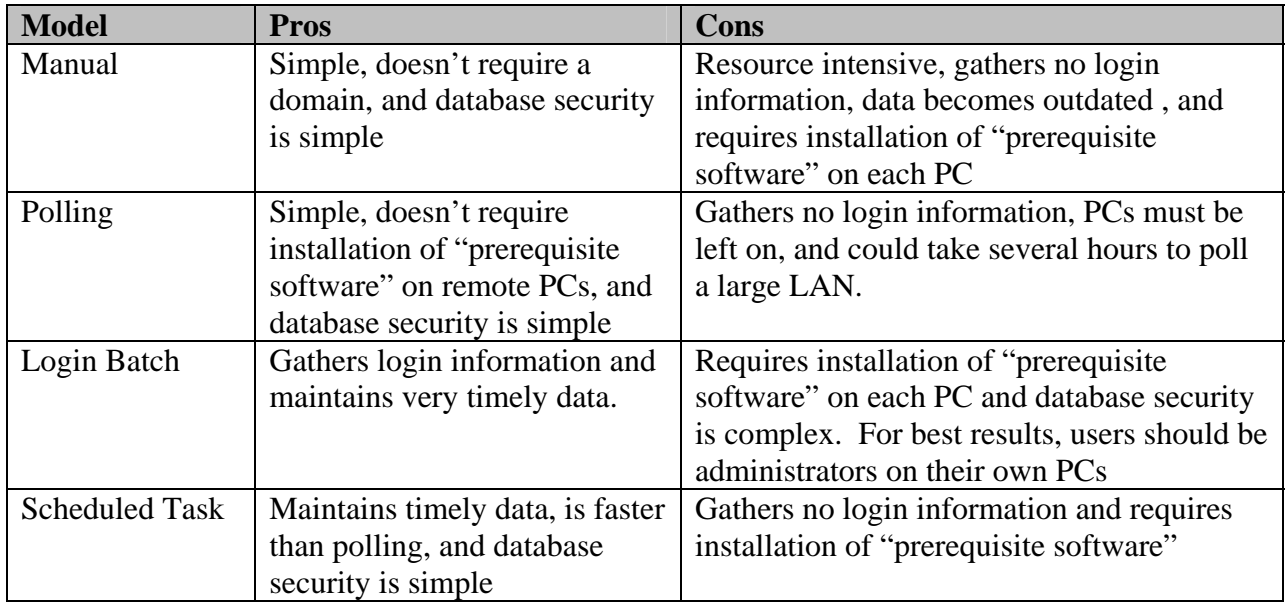

Consider the merits of each option:

No single scenario will be appropriate for all situations. In fact, it's anticipated that most users will use a combination of the techniques to obtain full and timely information in the least amount of time.

For example, a typical organization of approximately 10 servers and 300-400 PCs might use the following combination of techniques:

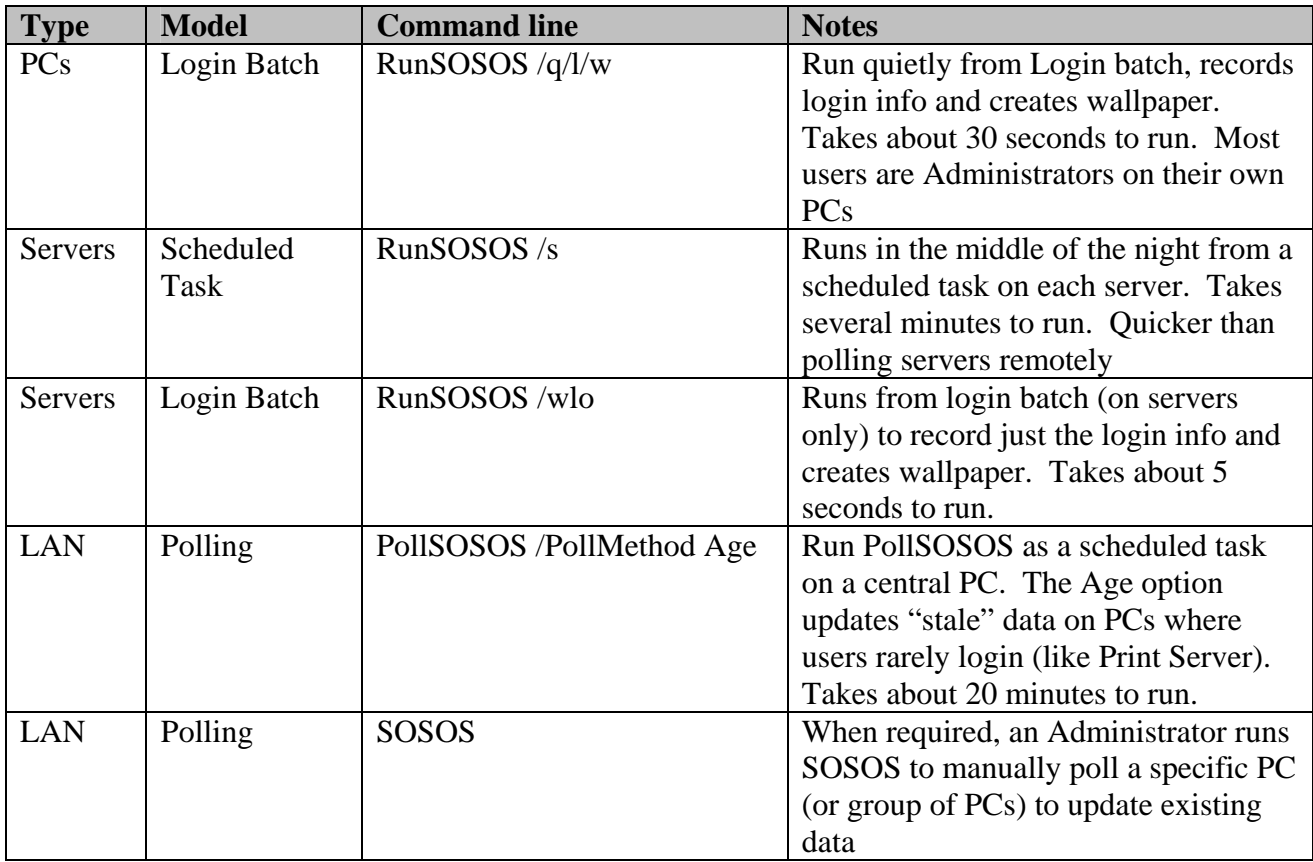

See [Section 3](#page-14-0) for additional information about the available command-line options.

### **5.2 Prerequisite Software**

All of the SOSOS applications require the .Net Framework 2.0 to be installed on the PC from which the applications run.

*Note: When polling PCs remotely, only the local PC requires the .Net Framework… there is no requirement for the .Net Framework on the remote PCs.* 

Every PC must have Windows Management Instrumentation (WMI) components installed (including remote PCs when polling). Luckily, WMI is already preinstalled on modern operating systems by default.

The minimum requirements for each PC are highly dependent upon the deployment scenario, but use the following as guide:

| <b>OS</b> | <b>Scenario</b> | SP             | <b>Framework</b> | <b>MDAC</b>    | <b>Installer</b> | IE             | <b>WMI</b>   |
|-----------|-----------------|----------------|------------------|----------------|------------------|----------------|--------------|
| WinXP     | Local           | $\overline{2}$ | 2.0              | 2.8            | 3.0              | 5.01           | Preinstalled |
| WinXP     | Remote          | N/A            | N <sub>o</sub>   | N <sub>o</sub> | N <sub>o</sub>   | N <sub>o</sub> | Preinstalled |
| Win2k     | Local           | 3              | 2.0              | 2.8            | 3.0              | 5.01           | Preinstalled |
| Win2k     | Remote          | N/A            | N <sub>o</sub>   | N <sub>o</sub> | N <sub>o</sub>   | N <sub>o</sub> | Preinstalled |
| Win2k3    | Local           | N/A            | 2.0              | 2.8            | 3.0              | 6.0            | Preinstalled |
| Win2k3    | Remote          | N/A            | N <sub>o</sub>   | N <sub>o</sub> | N <sub>o</sub>   | N <sub>o</sub> | Preinstalled |
| WinNT     | Local           |                | Not supported    |                |                  |                |              |
| WinNT     | Remote          | $\overline{4}$ | N <sub>o</sub>   | N <sub>o</sub> | N <sub>o</sub>   | N <sub>o</sub> | 1.5          |
| Win98/Me  | Local           | N/A            | 2.0              | 2.8            | 2.1              | 5.01           | 1.5          |
| Win98/Me  | Remote          | N/A            | N <sub>o</sub>   | N <sub>o</sub> | N <sub>o</sub>   | N <sub>o</sub> | 1.5          |
| Win95     | Local           |                | Not supported    |                |                  |                |              |
| Win95     | Remote          | N/A            | N <sub>o</sub>   | N <sub>o</sub> | N <sub>o</sub>   | N <sub>o</sub> | 1.5          |

*Note: The table below represents the minimum requirements; it is always advisable to install the latest components.* 

*Note: SOSOS\_fx1.1 and RunSOSOS\_fx1.1 are available as additional downloads and uses the .Net Framework v1.1 to aid organizations that have not completed the migrated from version 1.1 to version 2.0 of the .Net framework. This also allows WinNT to run the application locally.* 

The prerequisite software is available from the Microsoft web site:

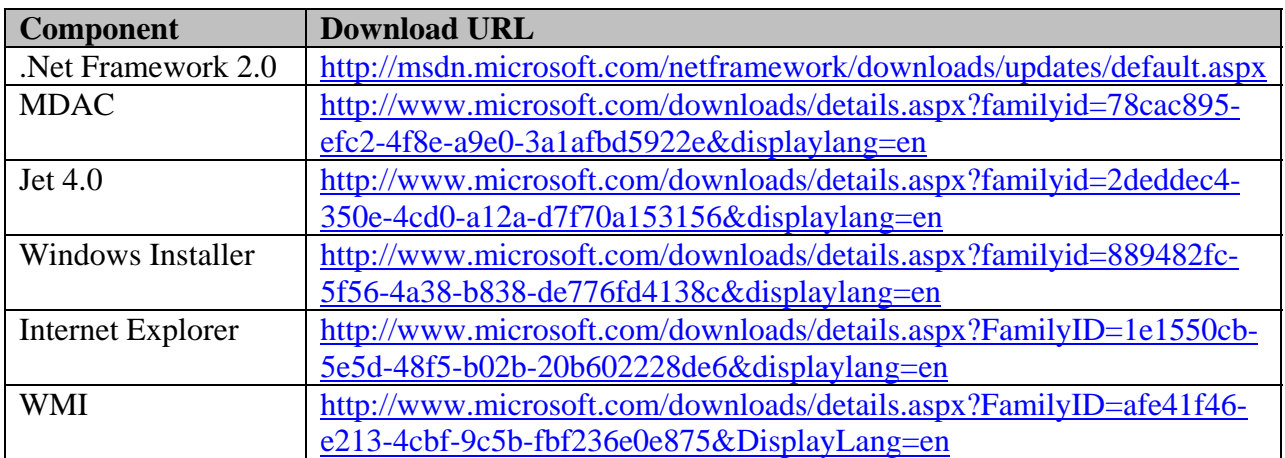

### **5.3 Additional Requirements for Remote PCs**

In order to successfully obtain SOSOS data from a remote PC, all of the following must be true:

- You are an administrator on the Remote PC
- Firewall settings must allow "Remote Administration" traffic to pass
- Remote Registry services are installed (Not preinstalled on Win9x clients)
- An "administrative" share (i.e., C\$) is available (Not preconfigured on Win9x)

#### **Administrator Account**

The account used on the local PC to gather information on a Remote PC must be in the administrators group on the Remote PC. Typically, you'd use an account that's in the Domain Administrators group to remotely gather SOSOS data.

The User Account Control (UAC) feature of Windows Vista doesn't allow for a connections to a remote Windows Vista PC when the user in logged in via a local account. This isn't normally a problem, since members of the Domain Administrators group are "domain accounts" and not a "local accounts". However, in a Workgroup environment (where you only have local accounts), you must disable UAC on the Remote PC.

From the Control Panel, click on User Accounts, and click on "Turn User Account Control on or off". Clear the checkbox and press the OK button. (This change will require a reboot).

#### **Firewall Settings**

A common requirement is to configure the firewall settings for Windows XP SP2 clients to allow for "Remote Administration". You can use a Group Policy Object (GPO) or use the following command line on each PC:

#### *netsh firewall set service RemoteAdmin enable*

For additional information on configuring the WinXP Firewall to allow Remote Administration traffic, see: [http://msdn.microsoft.com/library/default.asp?url=/library/en](http://msdn.microsoft.com/library/default.asp?url=/library/en-us/wmisdk/wmi/connecting_through_windows_firewall.asp)[us/wmisdk/wmi/connecting\\_through\\_windows\\_firewall.asp.](http://msdn.microsoft.com/library/default.asp?url=/library/en-us/wmisdk/wmi/connecting_through_windows_firewall.asp)

For Windows Vista, the technique used to allow remote connections via WMI is a bit different. From the Control Panel, click Security, click Windows Firewall, click Change Settings, and then click the Exceptions tab. In the Exceptions window, put a check for the item Windows Management Instrumentation (WMI). Alternately, you use the following command line:

 *netsh advfirewall firewall set rule group="windows management instrumentation (wmi)" new enable=yes* 

For additional information, see:<http://msdn2.microsoft.com/en-us/library/aa822854.aspx>

The Windows Vista firewall may also need to be configured to allow File and Print Sharing.

#### **Remote Registry Services**

By default, Windows Vista has the "Remote Registry" service set to Manual and it is stopped. So, in order to connect to a remote Windows Vista PC, you'll have to set the service "start type" to Automatic (and start the service).

<span id="page-24-0"></span>From the Control Panel, click Administrative Tools and then click Services. Select the "Remote Registry" service and change the Start Type to Automatic.

#### **Administrative Share**

All modern operating system have a C\$ "Administrative Share" that is configured to allow administrators to gain access to the drive remotely. SOSOS typically does not require any changes to the default configuration.

#### **Additional Notes**

Some Microsoft operating systems do not allow Remote Administration at all. Both Windows XP Home Edition and Windows Millennium have the Remote Administration feature deliberately disabled.

*Note: That means that you can not use SOSOS to gather information remotely from a PC running WinXP Home. But, obviously SOSOS works just fine when run locally on WinXP Home.* 

You may be able to coax Win9x clients into allowing remote connections via the DCOM configuration utility, remote registry services, and creating an administrative share. But in practice, it's difficult to get to work properly and probably not worth the effort (see [http://support.microsoft.com/default.aspx?scid=kb%3ben-us%3b141460](http://support.microsoft.com/default.aspx?scid=kb;en-us;141460)).

## **5.4 Deploying the Applications**

As with practically all .Net Framework applications, there is no need for a formal install procedure. Instead you can just copy the files to a network share without installing anything on the client PCs. Alternately, you could copy the files to directory on each PC.

However, a more formal procedure may be required to deploy SOSOS via an Active Directory domain's Group Policy Object (GPO). To accommodate this requirement, each application in the SOSOS suite has a Setup project associated with it. You can use these projects to create the necessary setup MSI files to deploy the programs to your client PCs via a GPO.

See [Section 2](#page-5-0) for additional information about configuring the *app.config* file in each program's source code directory prior to creating the Setup projects.

*Note: The free Visual Basic Express Edition does not support the Setup project type*.

For additional information on how to deploy an application via a GPO see [http://www.microsoft.com/technet/prodtechnol/windows2000serv/maintain/featusability/inmnwp](http://www.microsoft.com/technet/prodtechnol/windows2000serv/maintain/featusability/inmnwp.mspx) [.mspx.](http://www.microsoft.com/technet/prodtechnol/windows2000serv/maintain/featusability/inmnwp.mspx)

### **5.5 Running from a Network Share**

One of the features of the .Net Framework allows users to set "code access permission" for the PC (or individual programs). By default, the Framework's own security settings will not allow *any* program to run from a network share that requires "significant" permissions. Since SOSOS requires a lot of permissions to work properly, the default settings will not allow it run from a network share.

#### *Note: The default Code Access Permission settings are sufficient when SOSOS is run from the local drive.*

To solve the problem, you can either copy the program files to a local drive, or adjust the .Net Framework assembly permissions on each PC.

To adjust permissions, you use the *.Net Framework 2.0 Configuration* control panel applet (on a development PC). Navigate to "Configure Code Access Security Policy", "Adjust Zone Security", "Make changes to this computer". Click on the Local Intranet icon and move the slider up to "Full Trust".

You can also use the *.Net Framework 2.0 Configuration* control panel applet to create an MSI file that you can use to deploy these changes via a GPO or login batch to the other PCs in your LAN. Click on the "Configure Code Access Security Policy", "Create Deployment Package". When the Wizard opens, click on the "Machine" security policy, and select a folder/name of the MSI file that will be created.

Alternately, you can use the *LocalIntranet.msi* file included in the SOSOS Distribution Kit.

# <span id="page-26-0"></span>**Section 6 – Errors**

The core technology of SOSOS is Windows Management Instrumentation (WMI). WMI is a great idea, but is not an exact science... Errors are inevitable.

WMI provides its best information when both the OS and BIOS are very modern. Information also may change slightly if the user is (or is not) the administrator on the local PC. Different errors may also appear if the application is run locally or remote.

The SOSOS suite uses an error reporting system that collects application errors and records them to a central error log file.

See [Section 2](#page-6-0) for additional information about how to configure the Error Log settings.

### **6.1 Error Messages**

If the program is in the "quiet mode", the user is typically unaware of an error condition that might arise… errors are silently recorded to the error log file.

See [Section 3](#page-14-0) for information about the command line options for the "quiet mode".

Error messages that pop up while not in the quiet mode are intended for the casual user, and do not contain a lot of detailed information. However, the details are still recorded to the error log file.

*Note: The error log file was designed to be used by programmers to diagnose problems. So, it includes a bunch of programmer-related gobbly-gook.* 

### **6.2 Log Levels**

For the first few weeks, it's recommended that you leave the default settings for the *Error Logging Level* and *Poll Logging Level* at "Full". This will help identify problems with deployment. However, these log level settings will also fill the error log file with lots of extraneous information.

See [Section 2](#page-5-0) for additional information about the configuration options.

*Note: With the log levels at "Full", you will get entries in the error log file. This is expected and not necessarily a sign that something is wrong.* 

It may take a while for you to become familiar with the entries in the error log file and determine what is "normal chatter" and what is a real error that requires some attention.

After you've reached a comfort level with the deployment, then you should consider changing both the *Error Logging Level* and *Poll Logging Level* settings to "Errors". This will reduce the "chatter" in the log files while preserving those entries that are true errors.

## **6.3 Embedded Database Errors**

Most minor errors are also recorded in the database. The error messages are generally short and truncated to fit inside the particular table column. Messages are preceded by the text "Error:". If a numeric field is available, it is set to a negative number.

*Note: Logging levels do not affect the appearance of embedded error messages in the database.* 

## **Section 7 - Maintenance**

The SOSOS suite does not require any maintenance. However the database used by SOSOS will most likely require some periodic tasks.

## **7.1 Database Maintenance**

The database maintenance tasks are highly dependent upon the specific database application installed and therefore are beyond the scope of this document. You should follow the tasks recommended by the database vendor to assure that the following are periodically accomplished:

- Backup of the database
- Compression of database files
- Index "tuning"

## **7.2 Program Updates**

There is no formal update notification procedure. Users are encouraged to check the SOSOS web site for updates. The web site contains a text file called *Changes.txt* which you can use to determine if an update is available.

When updates are available, they are provided as a zip file that contains a complete replacement set of source code files. The updated source code is designed to completely replace all of your existing source code files to include any configuration settings you changed during development.

#### *Important: Remember to record your encryption keys before overwriting your existing source code files.*

If changes to the database are required, instructions will be provided in a text file called *DatabaseChanges.txt*.

Updates are available from the SOSOS home at [http://www.sosos.emmet-gray.com.](http://www.sosos.emmet-gray.com) 

## **7.2 Other Maintenance Tasks**

Administrators are encouraged to view the Error Log file for potential problems. A programmer who is experienced with Visual Basic .Net may be able to edit the source code to solve minor problems that are detected in the log file.

See [Section 6](#page-26-0) for additional information on the Error Log file.

# **Appendix A – Deployment Checklist**

When deploying SOSOS, consider the following steps:

Pre-deployment:

- Read the S*etup and Configuration Guide* (this document) and the *User's Guide*
- Calculate the size of the database
- Determine hardware/software requirements for the database
- Get whatever approval is required to proceed
- Purchase a suitable database program (if required)

Deploy the database:

- Install the database application (if required)
- Create a database using one of the provided "prototypes" as a starter
- Verify primary keys and foreign key constraints
- Establish an authentication/authorization scheme for the database
- Secure the database as appropriate for outsiders, ordinary users, and administrators
- Consider using extra security settings on the EventLogs table

In a lab environment:

- Change the encryption keys (Vector and TheKey) in Crypt.vb
- Compile the SOSOS application
- Copy the SOSOS.exe and SOSOS.exe.config file to a test PC
- Run SOSOS on the test PC to configure the "required settings" sections
- Test SOSOS and the database connectivity

Determine the deployment scenario

- Choose a deployment scenario or a combination of scenarios
- Determine the connect string settings for each SOSOS application
- Run Configure SOSOS for each SOSOS application

Deploying the clients (highly dependent on deployment scenario):

- Install missing/outdated components on each client
- Configure .Net Security on each client
- Copy the application and application config files
- Run Configure SOSOS on the app.config files and build the Setup projects
- Edit login batch file
- Create scheduled tasks

Post deployment:

- Check the text-based error log file
- Review the data in the tables for embedded error messages
- Verify the security of the database

# <span id="page-30-0"></span>**Appendix B – Database Table Descriptions**

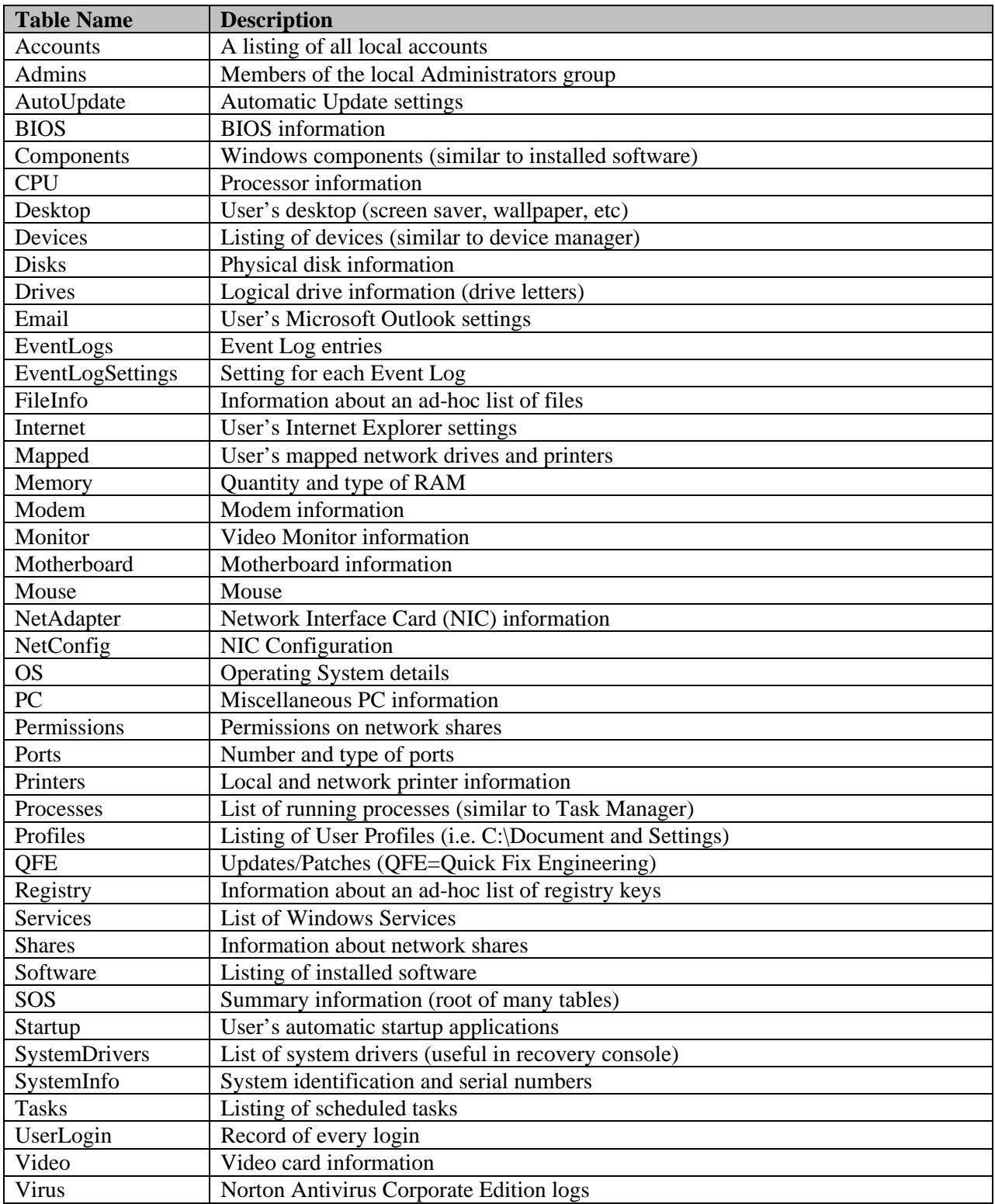

# <span id="page-31-0"></span>**Appendix C – Affects on Collected Data**

#### **Administrator**

The following table describes the affect on the information that is collected if the current user is not a member of the local administrators group on the PC.

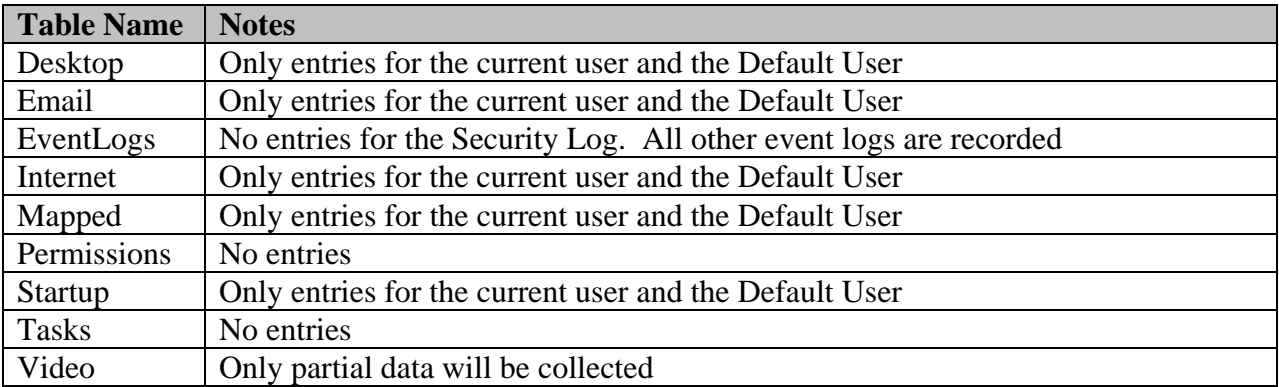

#### **User Mapped Drive Letters**

SOSOS does not follow files that have mapped drive letters to network shares (such as "H:\SomeFile.txt"). This would most likely happen in the Email table where the user may store his/her PST file on a network share using a mapped drive letter. In this case, the file name is recorded, but the file size will show 0.

#### **Remote Collection**

When collecting data from a remote PC running Windows Vista, the Task table will only be populated if the local PC (the one running the application) is also running Windows Vista.

#### **Development Platform**

The Task table will only be populated on a PC running Windows Vista if the SOSOS application was also compiled and configured on a development PC running Windows Vista.

# <span id="page-32-0"></span>**Appendix D – Supported Environmental Variables**

The use of System Path environmental Variables allows SOSOS to more accurately find files on remote PCs. This feature is particularly handy when creating the list if ad-hoc files for the FileInfo feature (See: [Section 2.5\)](#page-9-0)

*Note: The 64-bit versions of Windows have both a "C:\Program Files" and "C:\Program Files (x86)" directory to allow side-by-side program installation.* 

The following environmental variables are supported by the SOSOS suite:

- % Program Files % typically C:\Program Files
- % Program Filesx 86% typically C:\Program Files (x86)
- %CommonProgramFiles% typically C:\Program Files\Common Files
- %CommonProgramFilesx86% typically C:\Program Files (x86) \Common Files
- %SystemRoot% typically C:\Windows
- %SystemDrive% typically  $C$ :
- % windir% same as SystemRoot

*Note: The normal file name wildcards (\* and ?) can also be used in the ad-hoc files listed in the FileInfo feature. Example: "%SystemRoot%\system32\Macromed\Flash\Flash\*.ocx".* 

# <span id="page-33-0"></span>**Appendix E – Compiling "Walk Through"**

Here is a step-by-step "walk through" for compiling the Visual Basic source code to the SOSOS application. There are 3 basic steps:

- Compile the Visual Basic source code
- Deploy (or just copy) the resulting program files and DLLs
- Configure SOSOS and enjoy

1. **Install Visual Basic 2005/2008** on your computer (any version will do, including the free Visual Basic Express Edition)

2. **Download the SOSOS source code** (all you need is the SOSOS.zip file)

3. **Create a source code directory** where you will put the SOSOS source code (i.e. C:\SOSOS\_Suite)

4. **Extract the source code** from the SOSOS.zip file into the directory created in Step 3 (using WinZip or the built-in "compressed folders" feature of Windows XP and above). Make sure you extract the folder structure along with the files.

5. **Extract the vbproj files** from either the WinXP\_vbproj.zip or WinVista\_vbproj.zip file. Answer "yes" to overwrite existing files. Again, make sure you extract the folder structure along with the files. If your development PC (the one where you installed Visual Basic) is running Windows XP, then use the WinXP\_vbproj.zip file. Otherwise, if you're running Windows Vista, then use the WinVista\_vbproj.zip file. These two zip files are included in the SOSOS.zip file and only appear after you've extracted them in Step 4.

6. **Navigate to the SOSOS directory** inside the source code "tree". For example, if you extracted the files into a directory called "C:\SOSOS\_Suite", then click on the "C:\SOSOS\_Suite\SOSOS" directory.

7. **Double click on the SOSOS.sln** (the solution file) to launch Visual Basic. If you have configured the Explorer to hide file extensions, the SOSOS.sln file is the icon with an "8" in the upper right hand corner. *Note: you might get a window that pops up saying "The application for project c:\SOSOS\_Suite\SOSOS\SOSOS.vbproj is not installed". This is because the free Express Edition does not support the Setup project type. This error can be safely ignored.*

8. **Check for missing References** in the error messages. A few of the SOSOS applications use the Microsoft.Data.ConnectionUI.dll and Microsoft.Data.ConnectionUI.Dialog.dll. There's no way for me to know exactly where those files are located on your PC. The typical directory is something like "C:\Program Files\Microsoft Visual Studio 9.0\Common7\IDE". You will have to use the Add Reference/Browse tab to navigate to the correct location to find the missing DLLs 9. **Do a "test run"** to make sure everything is working correctly. From the Visual Basic window, use the "Debug" menu, select "Start Debugging". This will compile the program inside a special debugging environment and launch it for you to play with. Take your time to explore the application, have fun… and after you're satisfied that this is something you'd like to use, move to the next step. *Note: Do not attempt to configure SOSOS inside the debugging environment, since the configuration settings are overwritten each time you start debugging.*

10. **Change the default encryption keys** in the Crypt.vb file. Open the Crypt.vb file by double-clicking it from the "Solution Explorer" (typically in the upper right-hand corner of the Visual Basic screen). Find the lines that start with "Private TheKey()" and "Private  $Vector()$ ". There are 16 hexadecimal bytes (on two lines) that should be changed. It really doesn't matter what values you use (unlike a password, you won't have to remember these numbers). Hexadecimal numbers are one or two digits, made up with the numbers 0-9 and the letters A-F. *Note: If you are configuring SOSOS for home use, you can probably ignore this step and turn off the encryption feature in step 13.*

11. **Compile the SOSOS application** by using the "Build" menu, and selecting "Build SOSOS". Take a look at the "Output" windows (typically at the bottom of the Visual Basic window) for any errors or warnings.

12. **Create a SOSOS home directory** where the SOSOS program will reside (typically this would be "C:\Program files\SOSOS"

13. **Copy the files** from the development environment to this "SOSOS home" directory. The 10 or so files that were created in Step 10 should be in a directory called C:\SOSOS\_Suite\SOSOS\bin\Release. Copy all of the files except for the ones named "SOSOS.vshost.exe" and "SOSOS.vshost.exe.config" to C:\Program files\SOSOS. Copy the help file (C:\SOSOS\_Suite\SOSOS\Help\SOSOS.chm) to the SOSOS home directory.

14. **Perform a one-time configuration** of SOSOS by navigating to the "SOSOS home" directory (typically C:\Program files\SOSOS) and launch the SOSOS program by doubleclicking on the SOSOS.exe program. From the "Setup" menu, select "Configure SOSOS". Configure the items on each of the "tabs". See the "Setup and Configuration" documentation for the details on each configuration setting.

15. Enjoy!

## **Son of Snoop on Steroids (SOSOS) User's Guide**

## <span id="page-35-0"></span>**1. Background**

SOSOS is a computer hardware and software inventory program. It gathers over 220 pieces of information about computers and optionally stores this information in a database. It can be run locally or can be used by an administrator to scan a network.

SOSOS was designed to make the life of the System Administrator easier… many tools are available to gather data similar to SOSOS, but few allow you to automatically record the results into a database.

SOSOS is available as Visual Basic "source code". That means that you can use Microsoft Visual Studio 2005/2008 to alter ther program and recompile the source code to suit your needs.

SOSOS is completely free of charge. SOSOS and its source code is considered in the "public domain". That means you can do anything you want with it, to include making money from it. There is no licensing requirement.

The "official" home of SOSOS is at [http://www.sosos.emmet-gray.com.](http://www.sosos.emmet-gray.com) 

### **2. SOSOS Features**

SOSOS gathers information about PCs including *hardware information* such as CPU, memory, hard drives, and serial numbers; *software information* such as operating system, installed software, and software components; *configuration information* such as IP address, running processes, desktop settings, and services; and *security-related information* such as shared resources, modems, account policies, security patches, and virus activity.

*Note: SOSOS does not gather any personal information, look at emails, user documents, or track Internet activity.* 

SOSOS does not have a built-in database... instead it relies on a  $3<sup>rd</sup>$ -party database application to store its information. A database is not absolutely required. However a lot of SOSOS functions are designed around a database and will be disabled when a database is not configured.

See the *[Setup and Configuration Guide](#page-1-0)* for additional information on how to compile, configure, and deploy SOSOS in your organization.

## **3. The SOSOS Suite**

SOSOS is actually a suite of programs consisting of the following:

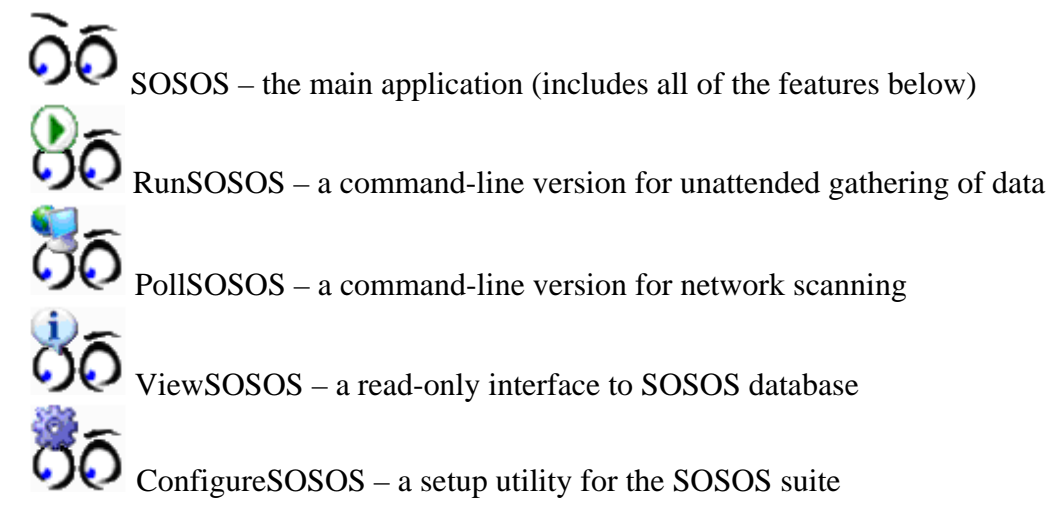

SOSOS.exe is the "main" application that may be the only application that's required in a home or small office environment.

In the most common scenario for a corporate environment, the average user may never see the SOSOS program. The data from their PCs may be gathered by the RunSOSOS program which is designed by default to be "stealthy" and to be run during the login process with no user intervention.

Users can double-click on the SOSOS.exe program to manually scan their PC, save the data, print, or save a report. Administrators can do more…they can use SOSOS to poll remote PCs for their data.

The ViewSOSOS application has the same user interface as the SOSOS application with most of the data gathering features disabled. A user with appropriate database permissions can use ViewSOSOS to look at the data for any PC in the database.

*Note: Administrators may prefer to use direct access to the underlying database to view, query, edit, and manage the SOSOS information.* 

This User's Guide covers only the SOSOS and ViewSOSOS programs. See the *[Setup and](#page-14-0) [Configuration Guide](#page-14-0)* for information about the other members of the SOSOS suite.

## **4. Running SOSOS**

The most common task in SOSOS is to collect data from the local PC. You perform this function by clicking on the *Collect Data* button (or from the *File/Collect Data* menu). The SOSOS screen will look like the following:

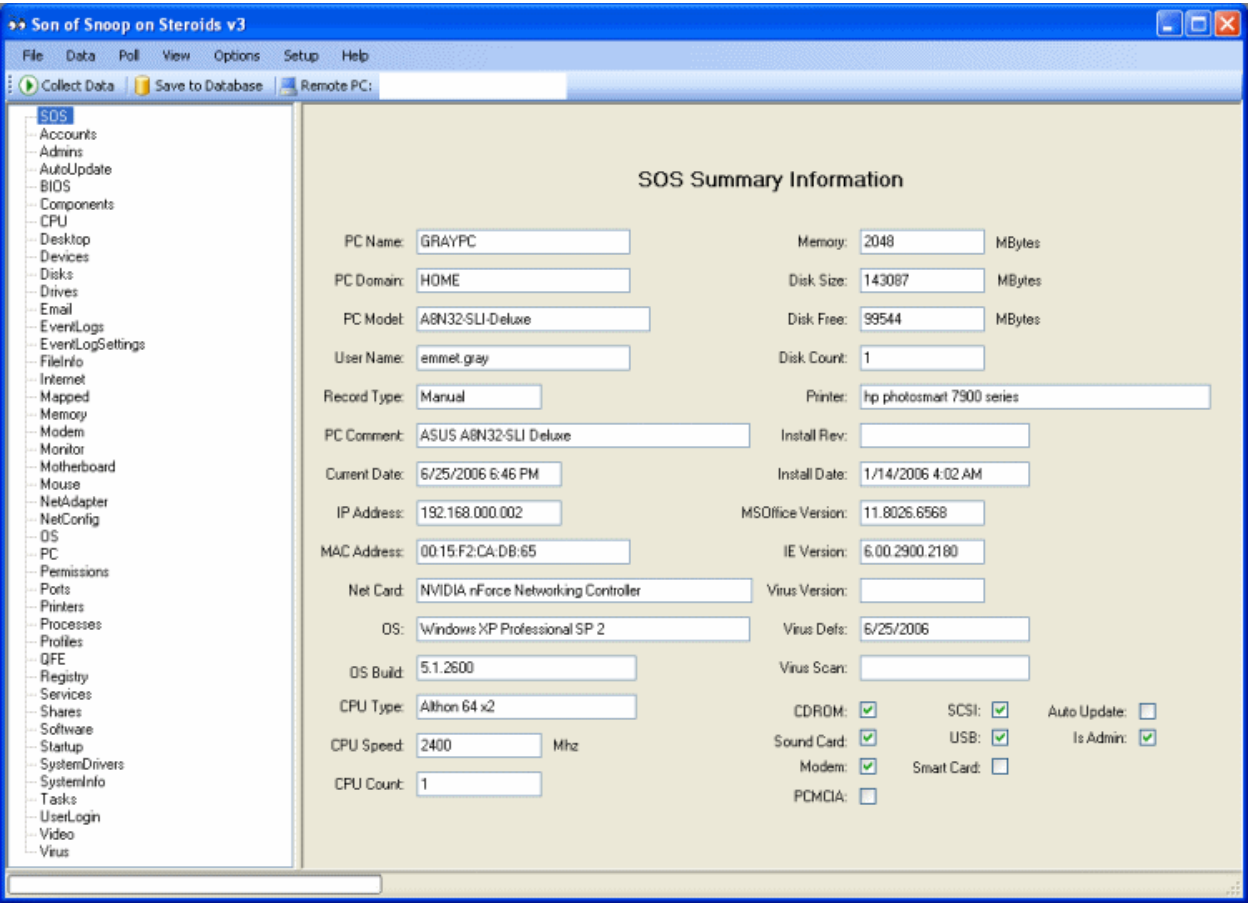

Click on the item in the left-hand list (i.e. CPU) to view the data for that item.

SOSOS supports three different methods of viewing the collected data.

- The Report View uses a database-style navigator to view individual records
- The Grid View displays all records in a grid
- The Text View is a text-based view suitable for printing and saving to a text file

After the data has been collected (via the "Collect Data" button), the user has the opportunity to:

- Save the results to the database
- Write the results to a text file
- Print the results
- Display summary data as a "watermark" on the user's desktop
- Export the results to an XML file or a Microsoft Access database file

## **4.1 File Menu**

The File Menu is used to perform the most common tasks:

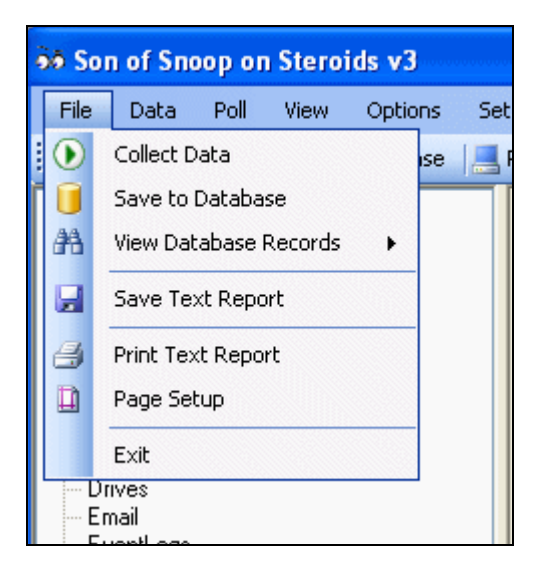

File Menu:

- **Collect Data** Collects SOSOS data from the local PC
- **Save to Database** Saves the collected data to the database
- **View Database Records** 
	- o **For this PC** View the existing database records for this PC
	- o **Enter a PC Name** Enter the name of a PC to view its database records
- **Save Text Report** Save the data to a file using the Text View format
- **Print Text Report** Print the data using the Text View format
- **Page Setup** Set up the page for printing
- **Exit** Exits the program

#### **4.2 Data Menu**

The Data Menu is used to import and export data

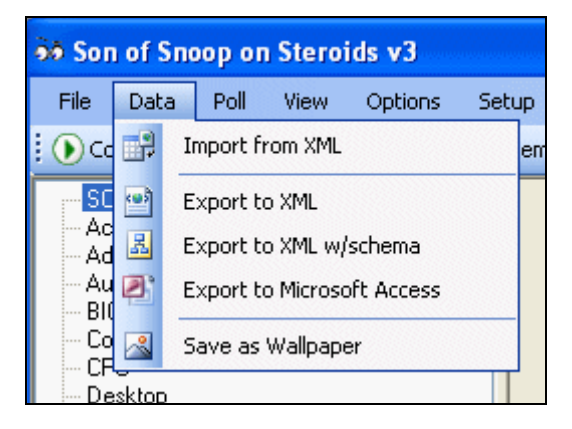

<span id="page-39-0"></span>Data Menu:

- **Import from XML** Imports data from a previously exported XML file
- **Export to XML** Export the data to an XML file. Use this option if you plan to later import the data using the *Import from XML* option.
- **Export to XML w/schema** Export to an XML file and also include the "schema". Use this option if you plan to export the data into some other application.
- **Export to Microsoft Access** Export to a Microsoft Access (mdb file)
- **Save as Wallpaper** Create a summary "watermark" on the user's desktop

There may be situations where you want to record data from PCs that are not connected to any network. To handle this, SOSOS can export its data into an XML file. An Administrator can take this XML file to another PC (that is on the network) import the XML file and save the data to the database.

### **4.3 Poll Menu**

The Poll Menu is used to collect SOSOS data from remote PCs on a LAN. This operation requires the user to have administrator rights on the remote PCs. Typically this function would be performed by a member of the Domain Administrators group.

There are several choices as to the method used to generate the list of PCs that will be "polled".

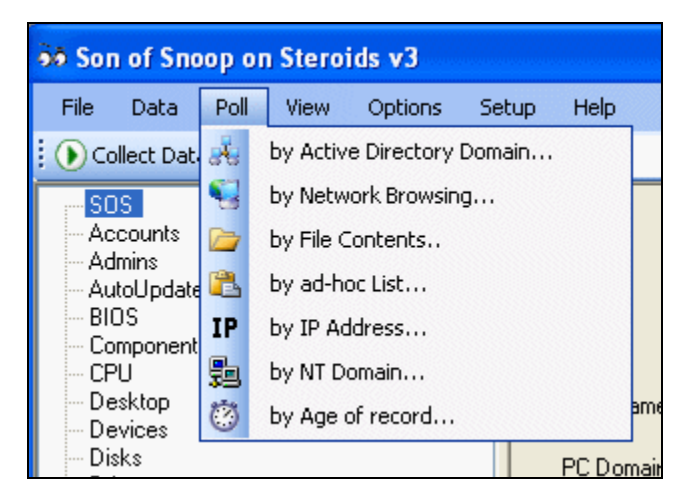

Poll Menu:

- **By Active Directory Domain** Use Active Directory domain and Organization Unit (OU) to generate the list of PCs
- **By Network Browsing** Use the list of PCs that are visible in the My Network Places. Does not require a domain.
- **By File Contents** Use a text file that contains a list of PCs. The PC names should be listed one per line
- **By ad-hoc List** Type the names (or cut and paste a list of PCs) that will be used
- **By IP address** Use a list of IP address ranges to poll the network
- **By NT Domain** Use Window NT-style domain lists

• **By Age of record** – Run a query on the database to produce a list of PCs whose data is older than a certain number of days.

After selection of a polling method, the menu will look similar the following (using the Network Browsing method as an example):

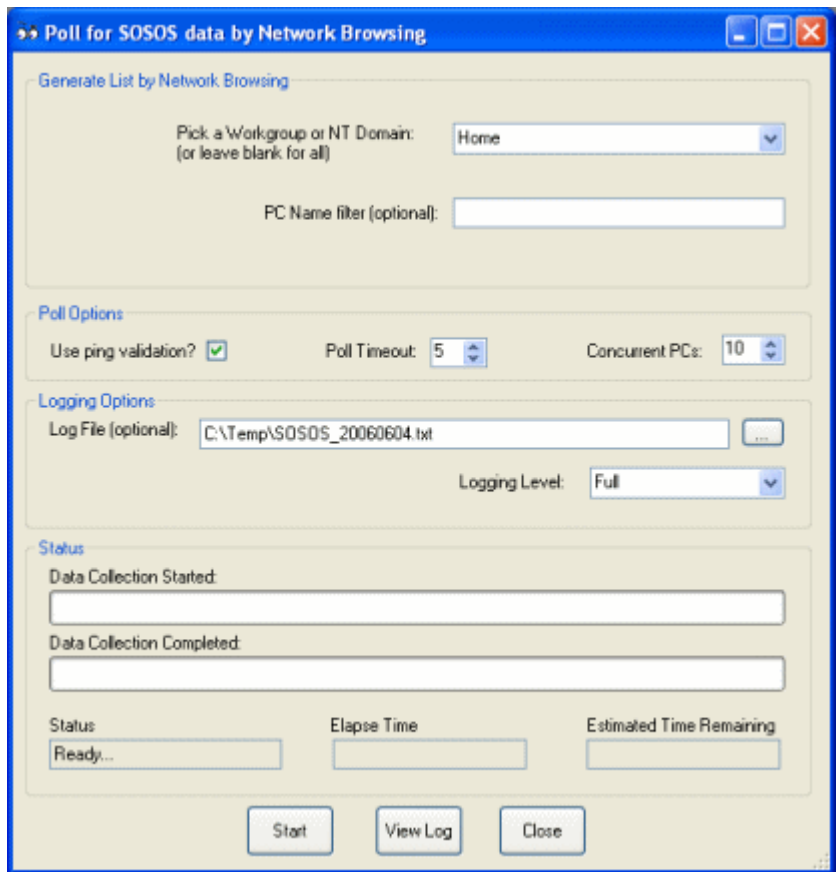

Generate List by Network Browsing:

- **Workgroup or Domain** Filter the list of PCs to be generated to only those in the selected workgroup/domain
- **PC Name Filter** Filter the list of PCs by using a wildcard (i.e., SALE\* will limit the list of PCs to those whose name begin with SALEs).

*Note: The top portion of the form is dependent upon the polling method selected and may display different options from this example (using the Network Browsing method).* 

Poll Option:

- **Use ping validation?** Should SOSOS use an ICMP "ping" to verify that the remote PC is actually on line before attempting to connect to the PC? Can speed up the process, but some PC firewalls block ICMP traffic.
- **Poll Timeout** The number of minutes to wait before abandoning a "stuck" PC and moving on the next PC in the list

• **Concurrent PCs** – The number of PCs to scan at the same time. Increasing this number will make scanning go faster, but put an additional strain on the PC performing the scans.

Logging Options:

- Log File The path to a file that will contain the results of the polling operation.
- **Logging Level** The level of detail that will appear in the log file. The choices are:
	- o Full Records the progress of all PCs
	- o Errors and Summary Records only the errors (if any) and a summary
	- o Summary Only Records only the summary
	- o None No logging

*Note: The file name displayed is automatically generated using an embedded date format for the current day.* 

Status:

- **Data Collection Started** A progress bar showing the number of PCs where data collection has started
- **Data Collection Completed** A progress bar showing the number of PCs where the collection has completed
- **Status** A status window showing the current activity
- **Elapse Time** A running elapse time counter
- **Estimated Time Remaining** An estimate of the remaining time to complete the polling of all PCs.

*Note: During polling, the Close button becomes the Cancel button. It may take several seconds to interrupt the polling process… be patient.* 

## **4.4 View Menu**

The View Menu controls the visual aspects of the application.

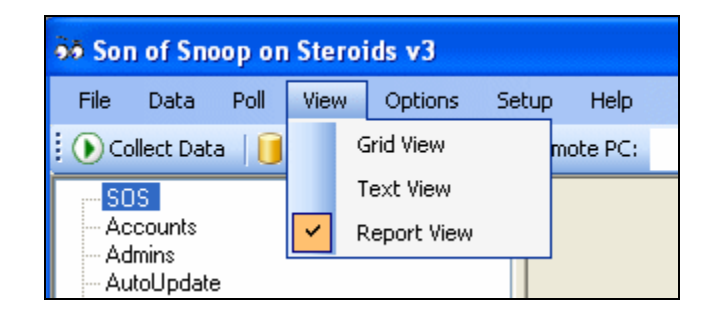

View:

- **Grid View** Displays all records in a grid similar to that of Microsoft Access. Users can sort by a column by clicking on the column heading
- **Text View** A text-based view suitable for printing and saving to a text file. Makes use of the *Include Details in Text Report* option to "filter" some of the less interesting data.
- **Report View** Uses a database-style navigator to view individual records.

*Note: Users can edit existing records in the Grid and Report View, but cannot add or delete a record.* 

*Note: The selected view will be remembered and automatically used the next time the program is run.* 

## **4.5 Options Menu**

The Options Menu allows the user to select view options and display fonts.

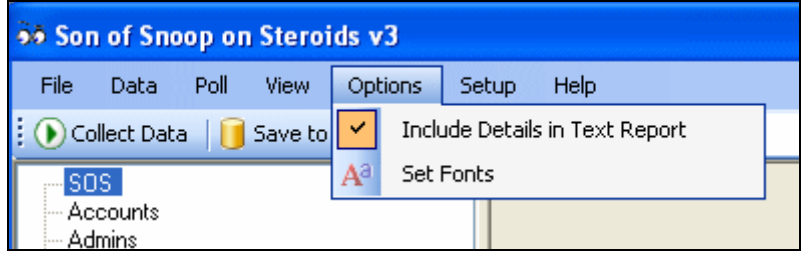

Options:

- **Include Details in Text Report** Controls the level of detail used in the *Text View*, the *Save Text Report*, and *Print Text Report* functions. The Text View can be quite large (30-40 pages)…this option helps reduce the size of the report by eliminating some of the less interesting parts of the data.
- **Set Fonts** Allows the user to select the display font that will be used throughout the program.

*Note: The selected options will be remembered and automatically used the next time the program is run.* 

## **4.6 Setup Menu**

The Setup Menu is used to configure the SOSOS options.

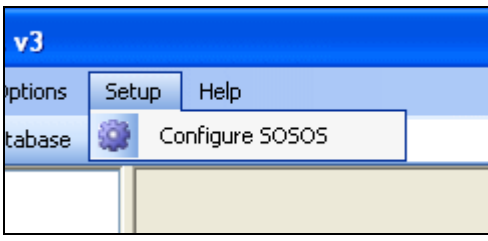

Setup:

• **Configure SOSOS** – This topic is covered in the *[Setup and Configuration Guide.](#page-5-0)*

## **5. Viewing SOSOS Data**

SOSOS does not have a built-in database... instead it relies on a  $3<sup>rd</sup>$ -party database application to store its information.

You can use SOSOS to view existing records in the database for the current PC and for other PCs. However, distributing SOSOS to every user may not be in the best interest of security.

### **5.1 ViewSOSOS**

ViewSOSOS is a read-only interface to the SOSOS application that is designed so that users may view, but not edit the data. The data gathering and database writing features are disabled.

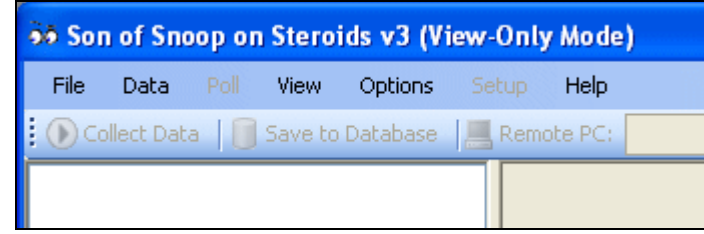

*Note: The protection of the data actually takes place at the database application itself by controlling the access given to the individual users or groups of users.*

See the *SOSOS Setup [and Configuration](#page-17-0) Guide* for additional information on how to set up and deploy the database applications.

### **5.2 Direct Database Access**

The SOSOS and ViewSOSOS applications are useful for viewing a single PCs set of records at a time, and do not support any type of querying capability.

Administrators will probably prefer to use direct access to the underlying database to view, query, edit, and manage the SOSOS information. The real power of SOSOS is the ability to write queries against the database to quickly answer real-life questions of a system administrator.

A common deployment scenario is to use Microsoft's SQL Server as the database server and to use Microsoft Access as the "front end". Modern versions of Microsoft Access support a "project file" (with an \*.adp extension), which provides users with an easy way to interact with data on the SQL Server data without having SQL Server client software installed.

*See the Microsoft Access help files for instruction on how to create a project file.* 

Below is a sample of a Microsoft Access Project file:

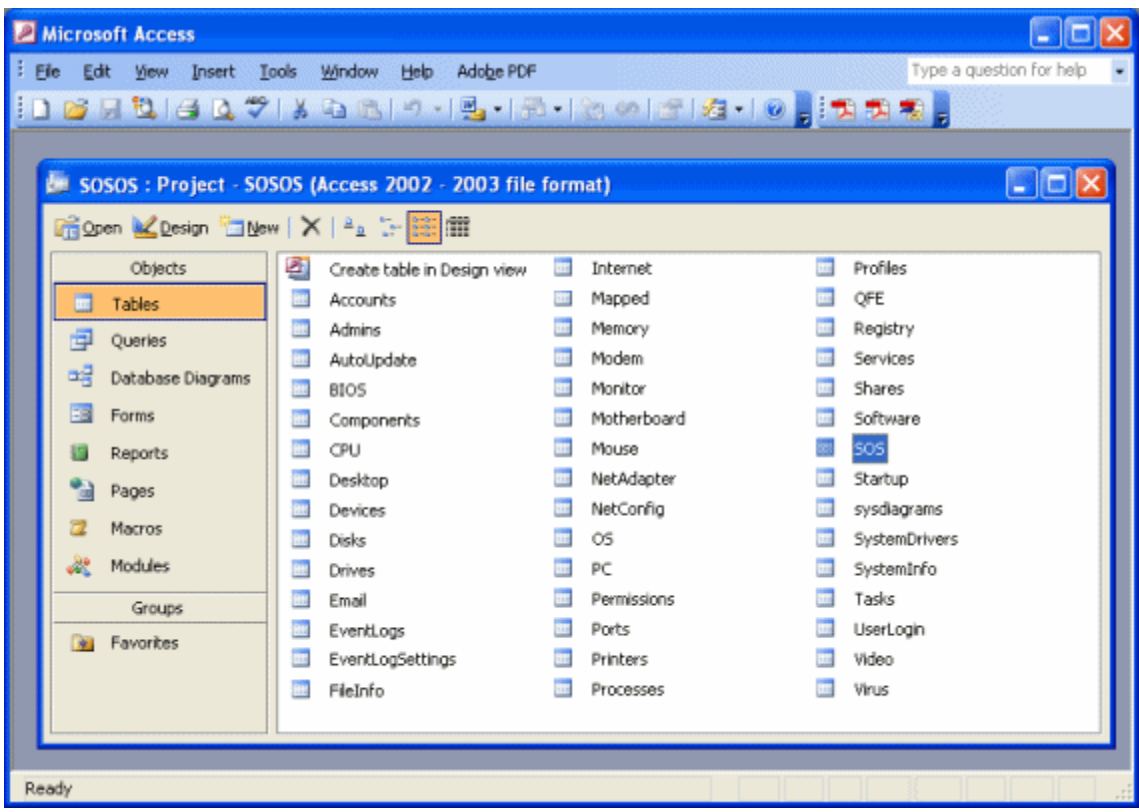

With appropriate authority, users can create queries, generate reports, etc., "as if" the entire database was a Microsoft Access \*.mdb file.

# **Frequently Asked Questions**

## **Part 1: Running the applications**

#### **Q: I get a message that says that I should install something**

A: All of the SOSOS programs require the ".Net Framework" to be installed on the client PC. When using SOSOS to remotely gather information from PCs in a LAN, it is not a requirement that the remote PCs have the .Net Framework installed.

Download and install the .Net Framework 2.0 from: [http://www.microsoft.com/downloads/details.aspx?familyid=0856EACB-4362-4B0D-8EDD-](http://www.microsoft.com/downloads/details.aspx?familyid=0856EACB-4362-4B0D-8EDD-AAB15C5E04F5&displaylang=en)[AAB15C5E04F5&displaylang=en](http://www.microsoft.com/downloads/details.aspx?familyid=0856EACB-4362-4B0D-8EDD-AAB15C5E04F5&displaylang=en)

#### **Q: I get some message about permissions…**

A: One of the features of the .Net Framework allows users to set "code access permission" for the PC (or individual programs). By default, the Framework's own security settings will not allow any program to run from a network share that requires "significant" permissions. Since SOSOS requires a lot of permissions to work properly, the default settings will not allow it run from a network share. *Note: The default settings are sufficient when SOSOS is run from a local drive.* 

To solve the problem, you can either copy the program files to a local drive, or adjust the .Net Framework assembly permissions.

*Warning: If you have multiple versions of the Framework installed, make sure you're adjusting the setting for correct version. Settings for one version have no affect on other versions.* 

To adjust permissions, you use the *.Net Framework 2.0 Configuration* control panel applet (on a development PC). Navigate to "Configure Code Access Security Policy", "Adjust Zone Security", "Make changes to this computer". Click on the Local Intranet icon and move the slider up to "Full Trust".

You can also use the *.Net Framework 2.0 Configuration* control panel applet to create an MSI file that you can use to deploy these changes via a GPO or login batch to the other PCs in your LAN. Click on the "Configure Code Access Security Policy", "Create Deployment Package". When the Wizard opens, click on the "Machine" security policy, and select a folder/name of the MSI file that will be created.

#### **Q: I adjusted the permissions, but it still doesn't work**

A: Make absolutely sure that you have adjusted the settings for the correct version of the Framework.

For version v1.0 and v1.1, Microsoft included the control panel applet with the Framework. But for reasons that only they know, the control panel applet is not installed with version 2.0. Only the development PCs get the control panel applet for v2.0.

That means to adjust the settings on an ordinary PC without the applet, you must use the technique described above to create and deploy an MSI file.

#### **Q: I can't run SOSOS against a remote computer running WinXP SP2; the connection fails.**

A: Most likely the problem is with the firewall settings. The default setting for the built-in firewall for XP Service Pack 2 and beyond excludes remote administration. Run the following on the remote PC to configure the firewall:

#### *netsh firewall set service RemoteAdmin enable*

For additional information see: [http://msdn.microsoft.com/library/default.asp?url=/library/en](http://msdn.microsoft.com/library/default.asp?url=/library/en-us/wmisdk/wmi/connecting_through_windows_firewall.asp)[us/wmisdk/wmi/connecting\\_through\\_windows\\_firewall.asp](http://msdn.microsoft.com/library/default.asp?url=/library/en-us/wmisdk/wmi/connecting_through_windows_firewall.asp)

#### **Q: I can't run SOSOS against a remote computer running Windows Vista; the connection fails.**

A: By default, Windows Vista blocks WMI traffic, so you should adjust the Windows Firewall settings to allow for WMI traffic to pass. Run the following on the remote PC to configure the firewall:

 *netsh advfirewall firewall set rule group="windows management instrumentation (wmi)" new enable=yes* 

For additional information, see:<http://msdn2.microsoft.com/en-us/library/aa822854.aspx>

#### **Q: I still can't get SOSOS to run against a remote Vista PC; I get Permission Denied**

A: If you are in a Workgroup environment (not a domain), you will have to disable the User Account Control (UAC) feature on the remote Windows Vista PC.

From the Control Panel, click on User Accounts, and click on "Turn User Account Control on or off". Clear the checkbox and press the OK button. (This change will require a reboot).

#### **Q: I can't run SOSOS against on a remote computer running WinXP Home**

A: Microsoft has deliberately removed the ability to remotely administer computers running WinXP Home Edition (and Windows Me). *Note: SOSOS runs locally on WinXP Home without any problems.* Sorry, there is no known work around.

#### **Q: Why does it take so long to gather data on some PCs?**

A: The most likely cause is the collection of the event logs. There are several settings that can be used to reduce the amount of data collected from event logs. See [Section 2.5](#page-9-0) of the *Setup and Configuration Guide* for information about changing the *Filter by number of lines* and *Filter by number of days* settings.

Alternately you can change the audit policy for the PC to reduce the amount of data being recorded to the event log. For details on the audit policy settings, see [http://www.microsoft.com/resources/documentation/windows/xp/all/proddocs/en](http://www.microsoft.com/resources/documentation/windows/xp/all/proddocs/en-us/516.mspx?mfr=true)[us/516.mspx?mfr=true](http://www.microsoft.com/resources/documentation/windows/xp/all/proddocs/en-us/516.mspx?mfr=true).

#### **Q: The help file comes up but just contains an error message**

A: Microsoft recently changed the security settings for compiled HTML help files (\*.chm). These new restrictions apply when the help file is being open from a network share. See the following for a fix: <http://support.microsoft.com/kb/892675/>

#### **Q: I get a message about the 'Microsoft.Jet.OLEDB.4.0' provider is not registered.**

A: There is no 64-bit Oledb provider for Microsoft Access. You most likely recompiled the application in the 64-bit mode (by selecting the x64 or AnyCPU target). Recompile the application using the x86 target. <http://msdn.microsoft.com/en-us/library/5b4eyb0k.aspx>

## **Part 2: Compiling the source code**

#### **Q: When compiling I get a lot of errors about ADOX.**

A: You've probably got the wrong set of Visual Basic Project files (\*.vbproj). When compiling on Windows XP (or Windows 2000 or Windows Server 2003), you should use the project files that are in the WinXP\_vbproj.zip file

#### **Q: When compiling, I get a lot of errors about ADODB, ADOX, and TaskScheduler.**

A: You've probably got the wrong set of Visual Basic Project files (\*.vbproj). When compiling on Windows Vista, you should use the project files that are in the WinVista\_vbproj.zip file.

#### **Q: When compiling, I get a missing references to Microsoft.Data.ConnectionUI**

A: These DLLs are found in your Visual Studio directory, typically in C:\Program Files\Microsoft Visual Studio 9.0\Common7\IDE. To re-connect these references you must use the "browse" tab to navigate to that location. The exact location and versions may be different in your PC.

#### **Q: When compiling the program, I get a message about something is missing**

A: Visual Basic Express Edition does not support the "Setup" project type, so it will fail to load this part of the solution. You can safely ignore this error.

#### **Q: SOSOS compiles fine, but some of the other programs are missing files**

A: Almost all of the SOSOS-related programs share parts of the source code with the main SOSOS program and use "links" to find the files. Therefore you should not change the folder structure of the source code in the zip file. All of the applications should share a common "root" directory (just like in the zip file).

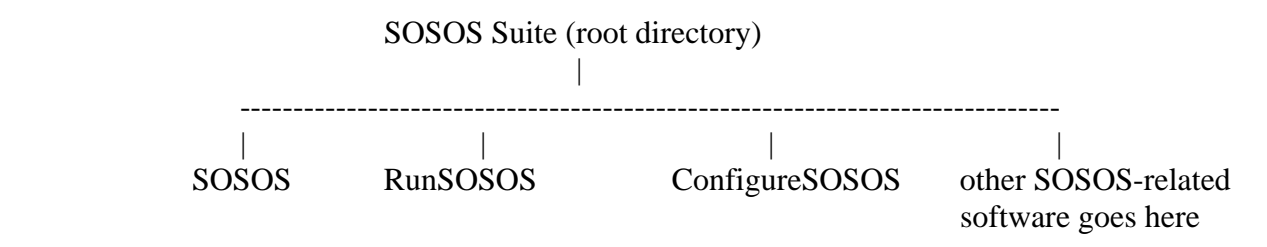

## **Part 3: The data that's collected**

#### **Q: I didn't get the contents of the Security logs in the EventLogs table**

A: Windows typically has higher security settings on the Security log and therefore only administrators can read from that log. If the user who runs SOSOS is not an administrator on that PC, then you should consider using another deployment scenario. See the *[Setup and](#page-20-0)  [Configuration Guide](#page-20-0)* for details.

#### **Q: Some of the records in the database have an error message**

A: SOSOS often records error messages in the database. This is normal. A detailed account of what went wrong may also be recorded in the Error Log file. Some minor errors that are anticipated are not recorded in the log file.

#### **Q: My database is huge! What can I do?**

A: The size of the database is probably due to the collection of Event Logs. There are two ways to "filter" the collection of Event Log data using the provided ConfigureSOSOS utility. The "Feature Setting" tab as a place to adjust the "Filter by number of lines" and/or "Filter by number of days".

Alternately, you can adjust the security policy on each PC to not collect as much detail in the event log. For additional information on each of the Audit Policy settings, see [http://www.microsoft.com/resources/documentation/windows/xp/all/proddocs/en](http://www.microsoft.com/resources/documentation/windows/xp/all/proddocs/en-us/aptopnode.mspx?mfr=true)[us/aptopnode.mspx?mfr=true](http://www.microsoft.com/resources/documentation/windows/xp/all/proddocs/en-us/aptopnode.mspx?mfr=true)

There are also some compile-time variables at the top of the snoop.vb file that will reduce the amount of data that is collected.

In addition to the methods described here to reduce the *quantity* of data in the database, you can also selectively "turn off" and "turn on" entire sections of the database. The Feature Selection tab of the Configuration Utility allows you to select which tables you wish to enable or disable.